# **brother**

دليل المستخدم

## طابعة ليزر من Brother

HL-1110 HL-1111

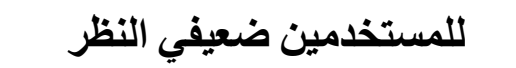

 $\bigcirc$  $\circ$ 

يمكن قراءة هذا الدليل باستخدام برنامج Reader Screen' تحويل النصوص إلى كالم'.

يتعين عليك إعداد الجهاز وتثبيت برنامج التشغيل قبل أن تتمكن من استخدام الجهاز.

يرجى استخدام دليل االعداد السريع إلعداد الجهاز. ويمكنك العثور على نسخة مطبوعة في العلبة.

يرجى قراءة دليل المستخدم هذا بشكل كامل قبل الشروع في استخدام الجهاز.

من فضلك قم بزيارتنا على موقع الويب /http://solutions.brother.com حيث يمكنك الحصول على دعم المنتج وآخر تحديثات برنامج التشغيل والأدوات المساعدة باإلضافة إلى أفضل اإلجابات حول األسئلة المتكررة واألسئلة المتعلقة بالجوانب الفنية.

مالحظة: ليست كل الموديالت متوفرة في جميع الدول.

اإلصدار 0 ARB

## **أرقام Brother**

#### **هام**

للحصول على مساعدة تقنية وتشغيلية، يتعين عليك االتصال بالدولة التي اشتريت منها الجهاز. ويجب أن يتم إجراء تلك المكالمات **من داخل** تلك الدولة.

#### **تسجيل المنتج**

يرجى إكمال تسجيل ضمان Brother أو التسجيل عبر اإلنترنت من أجل راحتك وباعتبارها أفضل طريقة لتسجيل منتجك الجديد على الرابط

#### http://www.brother.com/registration/

#### **األسئلة المتكررة**

إن Center Solutions Brother هو المحطة المتكاملة للحصول على كافة احتياجاتك المتعلقة بالجهاز. يمكنك تنزيل أحدث برامج التشغيل والبرامج والأدوات المساعدة وقراءة الأسئلة المتكررة والحصول على تلميحات بشأن استكشاف الأخطاء وإصلاحها لمعرفة كيفية الحصول على أفضل أداء من منتج Brother.

#### http://solutions.brother.com/

يمكنك التأكد هنا من تحديثات برنامج تشغيل Brother.

#### **خدمة العمالء**

تفضل بزيارة /http://www.brother.com للحصول على معلومات الاتصال حول مكتب Brother المحلي.

#### **مواقع مراكز الخدمة**

بالنسبة لمراكز الخدمة في أوروبا، اتصل بمكتب Brother المحلي. يمكن العثور على العنوان ومعلومات االتصال الهاتفي الخاصة بمكاتب أوروبا على الموقع [/com.brother.www://http](http://www.brother.com/) عن طريق تحديد دولتك.

#### **عناوين اإلنترنت**

موقع ويب Brother العالمي: /http://www.brother.com

لقراءة الأسئلة المتكررة والأسئلة الفنية ودعم المنتج والحصول على تحديثات برنامج التشغيل والأدوات المساعدة: /http://solutions.brother.com

## **كتيبات دليل المستخدم وأين يمكن ايجادها؟**

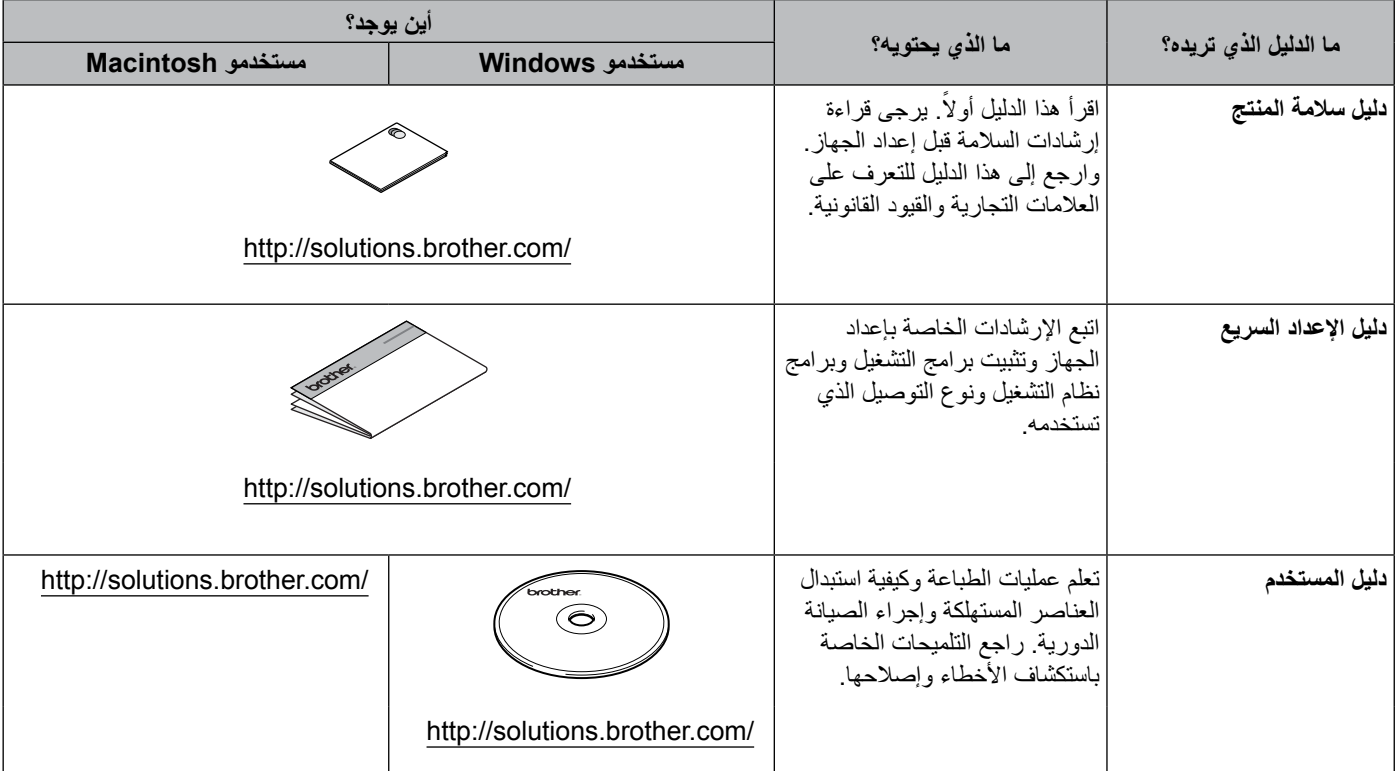

## **استخدام المستند**

ً شكرا لك على شراء جهاز Brother !ستساعدك قراءة هذا المستند في تحقيق االستفادة القصوى من جهازك.

## **الرموز واالصطالحات المستخدمة في المستند**

يتم استخدام الرموز واالصطالحات التالية في المستند.

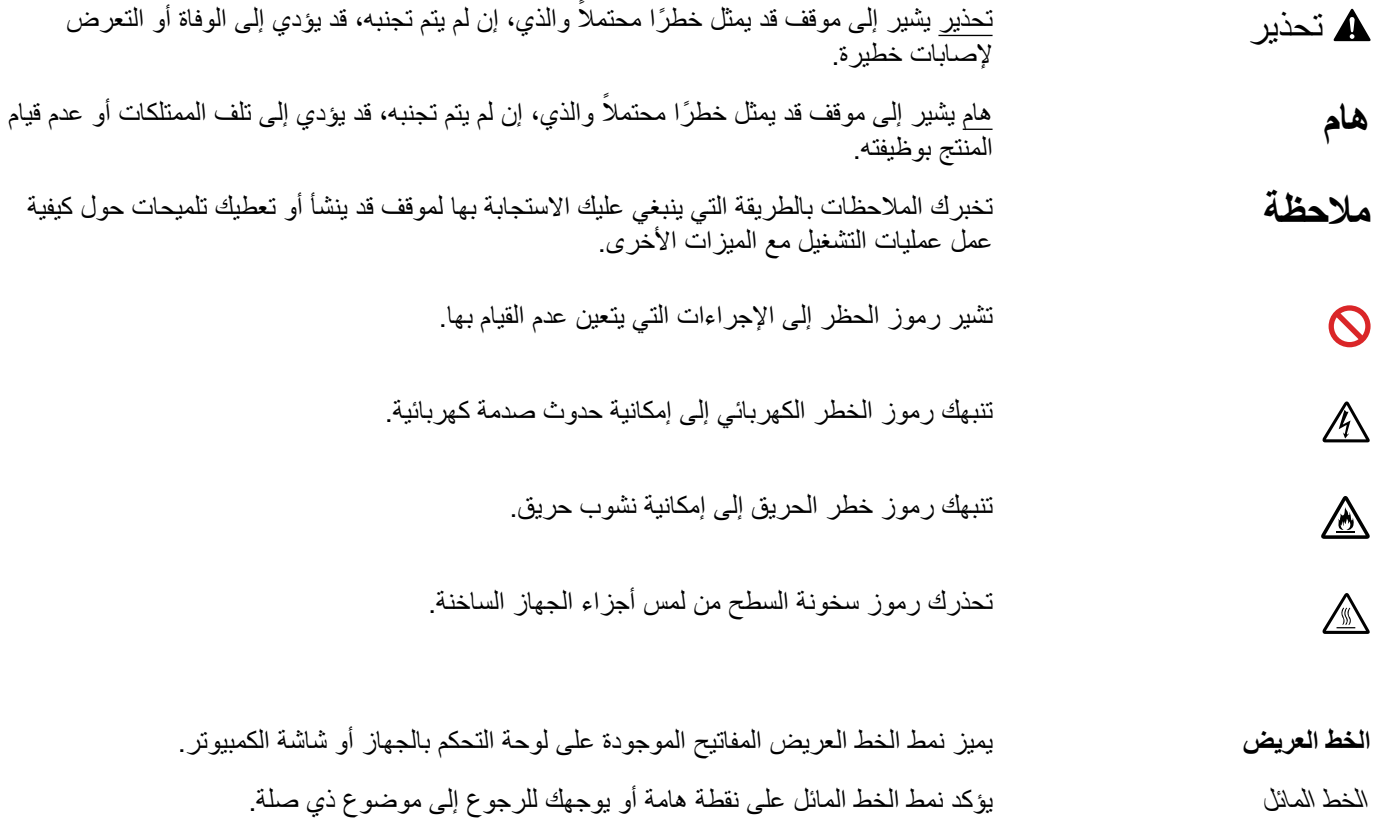

## جدول المحتويات

## 1 اساليب الطباعة

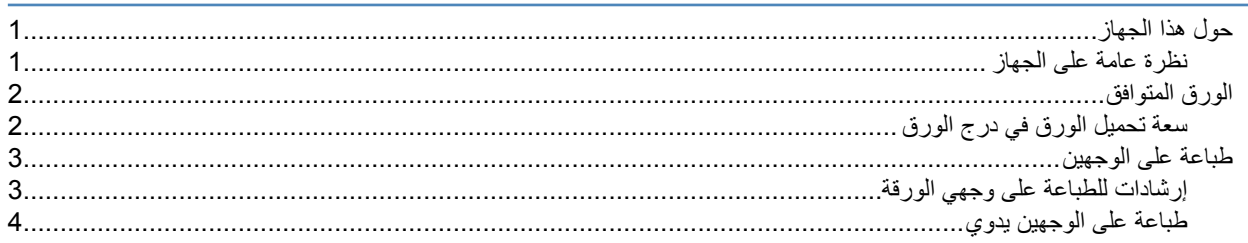

## 2 النبرامج وبرامج التشغيل

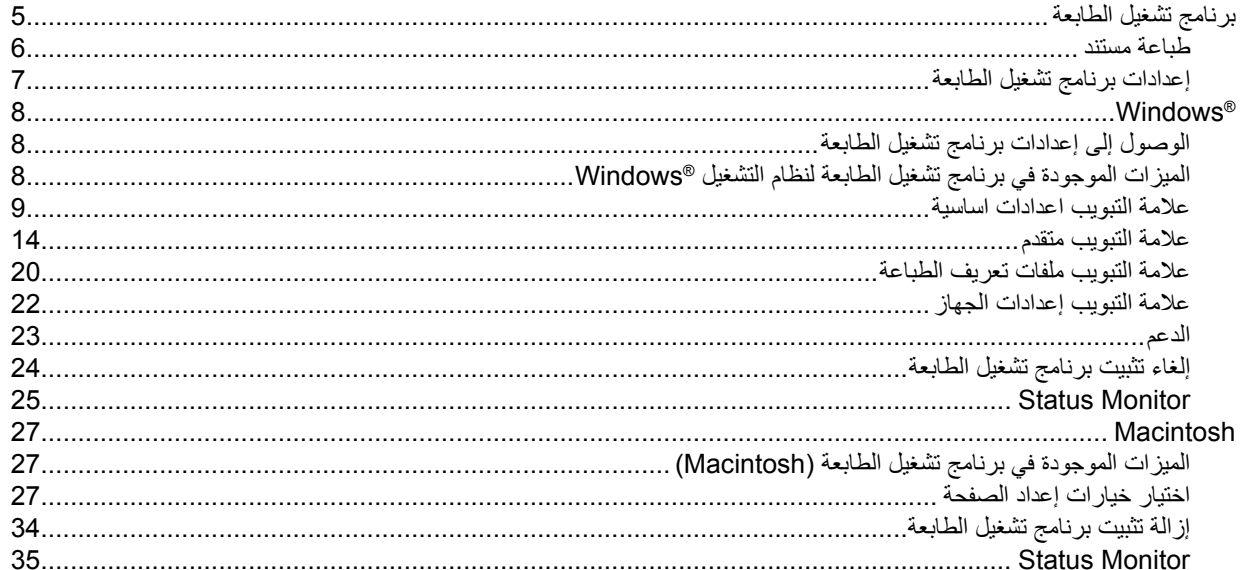

#### معلومات عامة  $\mathbf{3}$

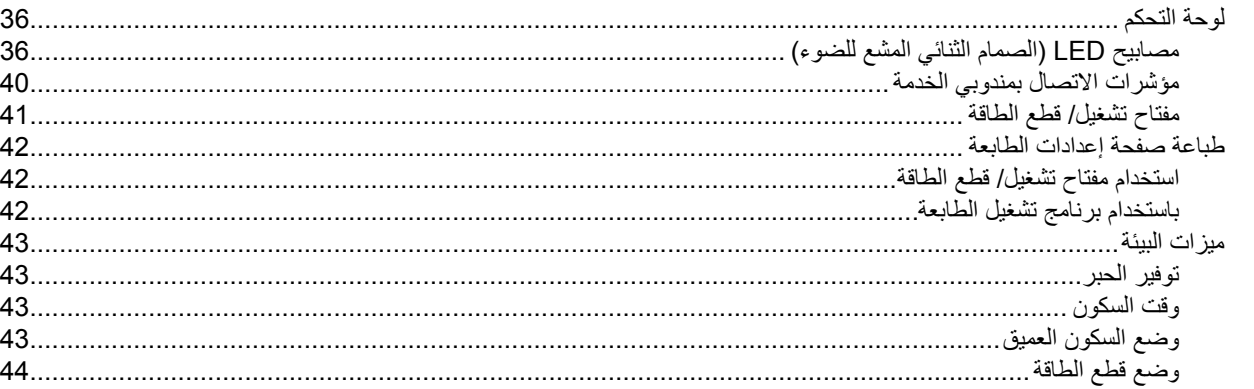

 $\overline{\mathbf{1}}$ 

 $5\phantom{a}$ 

36

#### استكشاف الأخطاء وإصلاحها ومعلومات اخرى  $\boldsymbol{\mathsf{A}}$

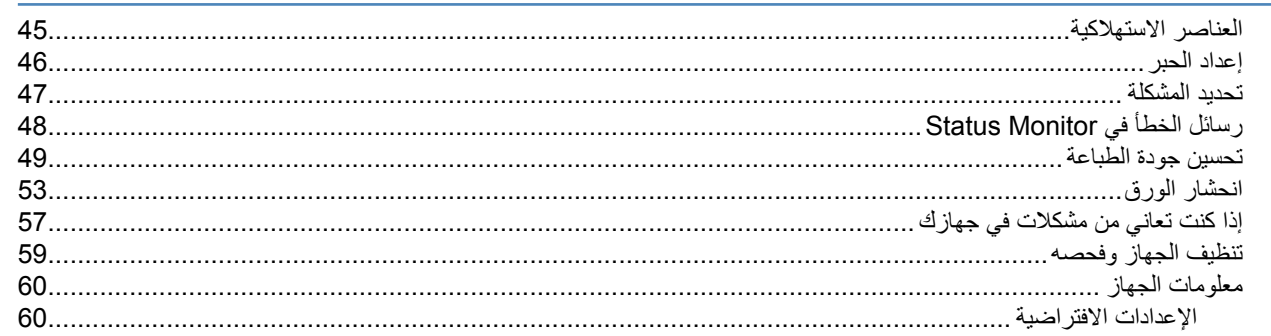

#### المواصفات  $\mathbf{B}$

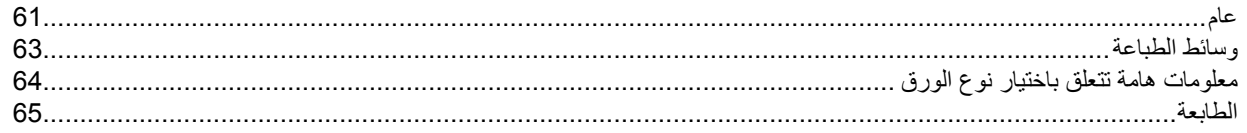

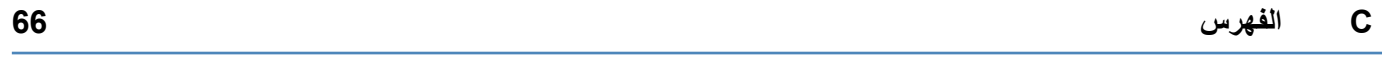

45

61

## **1 اساليب الطباعة**

## **حول هذا الجهاز**

**نظرة عامة على الجهاز**

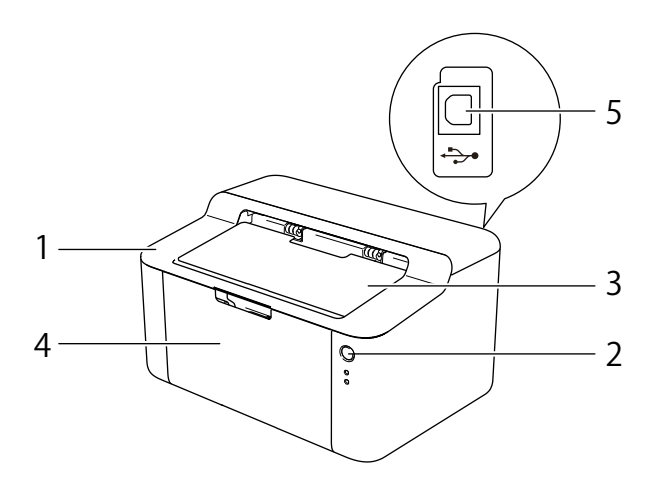

- 1 الغطاء العلوي
- 2 لوحة التحكم
- 3 مسند دعم درج الإخراج المواجه للأسفل (مسند دعم)
	- 4 درج الورق
	- 5 منفذ USB

#### **مالحظة**

للتفاصيل عن الكيفية التي تشير فيها مصابيح LED إلى حالة الجهاز، انظر [مصابيح LED\( الصمام الثنائي المشع للضوء\(](#page-41-0) في صفحة .36 بخصوص وظائف مفتاح تشغيل/ قطع الطاقة، راجع [مفتاح تشغيل/ قطع الطاقة](#page-46-0) في صفحة .41

اساليب الطباعة

## **الورق المتوافق**

قد تختلف جودة الطباعة وفقًا لنوع الورق الذي تستخدمه. للحصول على أفضل النتائج، اتبع التعليمات أدناه:

- ً ال تضع أنواعا مختلفة من الورق في درج الورق في نفس الوقت حيث قد يؤدي ذلك إلى سوء تلقيم الورق أو انحشاره.
	- ً للحصول على طباعة مناسبة، يجب اختيار نفس حجم الورق من البرنامج التطبيقي تماما كالموجود في درج الورق.
		- تجنب لمس األسطح المطبوعة من الورق بعد طباعتها مباشرة.
		- قبل شراء كمية كبيرة من الورق، قم باختبار كمية صغيرة للتأكد من أن الورق مناسب.

### **سعة تحميل الورق في درج الورق**

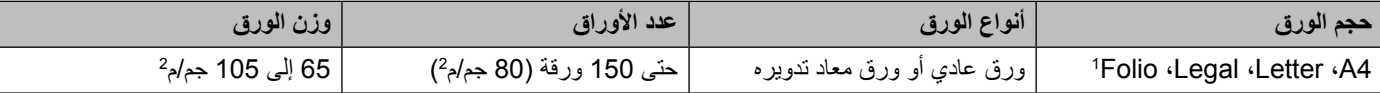

حجم ورق Folio يبلغ 215.9 مم × 330.2 مم.

<span id="page-7-1"></span><span id="page-7-0"></span>1

## **طباعة على الوجهين**

تتيح جميع برامج تشغيل الطابعة المرفقة إمكانية الطباعة على الوجهين. لمزيد من المعلومات حول كيفية اختيار اإلعدادات، راجع [على الوجهين/ كتيب](#page-16-0) [في صفحة 11](#page-16-0) لنظام التشغيل RWindows و[طباعة على الوجهين](#page-39-0) في صفحة 34 لنظام التشغيل Macintosh.

#### **إرشادات للطباعة على وجهي الورقة**

ً قد يتجعد الورق إذا كان رقيقا.

- ً إذا تجعد الورق، قم بفرده ووضعه مرة أخرى في درج الورق. وإذا ظل الورق مجعدا، استبدله.
- ً إذا لم تتم عملية تلقيم الورق بشكل صحيح، فقد يتعرض الورق للتجعد. لذا، قم بإخراج الورق وفرده. وإذا ظل الورق مجعدا، استبدله.
- عندما تستخدم وظيفة الطباعة اليدوية على الوجهين، من المحتمل أن يحدث انحشار للورق أو تتدهور جودة الطباعة. )إذا حدث انحشار للورق، راجع انحشار الورق [في صفحة](#page-58-0) [53](#page-58-0). وإذا واجهتك مشكلات تتعلق بجودة الطباعة، راجع [تحسين جودة الطباعة](#page-54-0) في صفحة 49.)

#### **طباعة على الوجهين يدوي**

تتيح جميع برامج تشغيل الطابعة المرفقة إمكانية الطباعة على الوجهين. لمزيد من المعلومات حول كيفية اختيار اإلعدادات، راجع [على الوجهين/ كتيب](#page-16-0) [في صفحة 11](#page-16-0) لنظام التشغيل RWindows و[طباعة على الوجهين](#page-39-0) في صفحة 34 لنظام التشغيل Macintosh.

#### **الطباعة اليدوية على الوجهين باستخدام برنامج تشغيل الطابعة لنظام التشغيل RWindows**

- a اختر اإلعدادات التالية من كل قائمة منسدلة في برنامج تشغيل الطابعة.
- **حجم الورق** يمكنك استخدام جميع أحجام الورق المحددة للدرج الذي تستخدمه.
- **نوع الوسائط** يمكنك استخدام جميع أنواع الوسائط المحددة للدرج الذي تستخدمه.
	- **على الوجهين/ كتيب**

اختر **على الوجهين )يدوي(**.

- **نوع على الوجهين** في **إعدادات على الوجهين** توجد أربعة خيارات لكل اتجاه. (راجع على الوجهين| كتيب في صفحة 11.)
	- **ازاحة التجليد** في **إعدادات على الوجهين** يمكنك تحديد ازاحة التجليد. (راجع على الوجهين| كتيب في صفحة 11.)

ألي إعدادات أخرى، راجع [البرامج وبرامج التشغيل](#page-10-0) في الفصل .2

b قم بإرسال بيانات الطباعة إلى الجهاز. سيقوم الجهاز بطباعة جميع الصفحات الزوجية على أحد جانبي الورق ً أوال. ثم يقوم برنامج تشغيل الطابعة المثبت على ®Windows بمطالبتك (من خلال رسالة منبثقة) بإعادة إدخال الورق الذي تمت طباعته من أجل طباعة الصفحات الفردية على الوجه الآخر . **مالحظة**

قبل إعادة إدخال الورق، قم بفرده بشكل جيد، وإلا فقد تواجه انحشارًا للورق. ولا يوصىي باستعمال الورق الرقيق أو السميك جدًا.

**2 البرامج وبرامج التشغيل**

## <span id="page-10-0"></span>**برنامج تشغيل الطابعة**

برنامج تشغيل الطابعة هو برنامج يقوم بتحويل البيانات من التنسيق المستخدم بواسطة كمبيوتر إلى تنسيق تحتاجه أية طابعة خاصة. وبشكل نموذجي، يُعد هذا التنسيق بمثابة لغة وصف الصفحة )PDL).

تتوفر برامج تشغيل الطابعة المتوافقة مع اإلصدارات المدعومة من RWindows في أسطوانة ROM-CD المرفقة و Macintosh على موقع Brother Solutions Center على الرابط /http://solutions.brother.com. قم بتثبيت برامج التشغيل باتباع الخطوات في دليل الإعداد السريع. يمكن تنزيل أحدث برامج تشغيل الطابعة لنظام التشغيل RWindows و Macintosh من موقع الويب Center Solutions Brother على العنوان:

#### http://solutions.brother.com/

#### **RWindows**

برنامج تشغيل الطابعة لنظام التشغيل RWindows( برنامج تشغيل الطابعة المالئم لهذا المنتج بدرجة كبيرة(

#### **Macintosh**

برنامج تشغيل الطابعة لنظام التشغيل Macintosh( برنامج تشغيل الطابعة المالئم لهذا المنتج بدرجة كبيرة(

#### <span id="page-10-2"></span><span id="page-10-1"></span>**[2](#page-10-1)** [1](#page-10-2) **Linux**<sup>®</sup>

- برنامج تشغيل الطابعة LPR
- برنامج تشغيل الطابعة CUPS
- 1لمزيد من المعلومات وتنزيل برنامج تشغيل الطابعة لنظام التشغيل Linux، يرجى زيارة صفحة الموديل الخاص بك على /http://solutions.brother.com أو استخدم الرابط الموجود على أسطوانة ROM-CD المرفقة.
	- <sup>2</sup> وفقًا لتوزيعات Linux، قد لا يتوفر برنامج التشغيل أو قد يتم إصداره بعد الإصدار الأولي للموديل الخاص بك.

#### **طباعة مستند**

عندما يستقبل الجهاز بيانات من جهاز الكمبيوتر لديك، فإنه يبدأ في الطباعة بالتقاط الورق من درج الورق. يستطيع درج الورق تلقيم ورق عادي وورق معاد تدويره إلى الجهاز . (راجع [سعة تحميل الورق في درج الورق](#page-7-1) في صفحة 2.)

- a من التطبيق، اختر األمر طباعة. إذا وجدت برامج تشغيل أخرى للطابعة مثبتّة على الكمبيوتر ، اختر **فئة Brother HL-XXXX** (حيث يشير XXXX إلى اسم الموديل.) كبرنامج تشغيل الطابعة من القائمة طباعة أو إعدادات الطباعة في البرنامج التطبيقي لديك، ثم انقر **موافق** أو **طباعة** لبدء الطباعة.
	- b يقوم الكمبيوتر بارسال البيانات إلى الجهاز. سيومض مصباح LED ) ( **جاهز**.
	- c عندما ينتهي الجهاز من طباعة جميع البيانات، سينتهي وميض مصباح LED ) ( **جاهز**.

**مالحظة**

- يمكنك اختيار حجم الورق واتجاهه في البرنامج التطبيقي الذي تستخدمه.
- إذا كان البرنامج التطبيقي الذي تستخدمه ال يدعم حجم الورق المخصص، اختر حجم الورق التالي األكبر.
- ثم قم بضبط منطقة الطباعة من خلال تغيير الهامشين الأيمن والأيسر في البرنامج التطبيقي الذي تستخدمه.

#### **إعدادات برنامج تشغيل الطابعة**

يمكنك تغيير إعدادات الطابعة التالية عندما تقوم بالطباعة من الكمبيوتر:

- حجم الورق
	- االتجاه
- عدد النُسخ
- نوع الوسائط
- جودة الطباعة
- إعدادات الطباعة
- صفحات متعددة
- على الوجهين/ كتيب
- معاينة قبل الطباعة
	- تغيير الحجم
	- طباعة عكسية
- استخدام العالمة المائية
- طباعة رأس وتذييل الصفحة
- وضع توفير حبر التصوير
	- المسؤول
	- ضبط الكثافة
	- تحسين المطبوعات
	- تخطي الصفحة الفارغة
	- طباعة النص باألسود
	- ملفات تعريف الطباعة

## <span id="page-13-0"></span>**Windows**<sup>®</sup>

**الوصول إلى إعدادات برنامج تشغيل الطابعة**

( Windows Server<sup>®</sup> 2003 و Windows<sup>®</sup> XP) انقر الزر **Start**( **ابدأ**(، ومن ثم اختر **Faxes and Printers**( **الطابعات والفاكسات**(. (Windows Server<sup>®</sup> 2008 و Windows Server<sup>®</sup>)

انقر الزر )**ابدأ**( و **Panel Control**( **لوحة التحكم**( و **Sound and Hardware**( **األجهزة والصوت**( ومن ثم **Printers** )**الطابعات**(.

(Windows Server® 2008 R2, Windows® 7)

انقر الزر )**ابدأ**(، ومن ثم انقر **Printers and Devices**( **األجهزة والطابعات**(.

(Windows<sup>®</sup> $8$ )

قم بتحريك الماوس إلى الركن السفلي االيمن من سطح المكتب. عندما يظهر شريط القائمة، انقر **Settings**( **اإلعدادات**(، ومن ثم انقر **Panel Control**( **لوحة التحكم**(. في المجموعة **Sound and Hardware**( **األجهزة والصوت**(، انقر **and devices View printers**( **عرض األجهزة والطابعات**(.

(Windows Server<sup>®</sup> 2012) قم بتحريك الماوس إلى الركن السفلي االيمن من سطح المكتب. عندما يظهر شريط القائمة، انقر **Settings**( **اإلعدادات**(، ومن ثم انقر **Panel Control**( **لوحة التحكم**(. في المجموعة **Hardware**( **األجهزة**(، انقر **printers and devices View**( **عرض األجهزة والطابعات**(.

( Windows Server<sup>®</sup> 2008 و Windows Server<sup>®</sup> 2008 و Windows Server<sup>®</sup> 2008) انقر بالزر االيمن من الماوس على أيقونة series **XXXX-HL Brother**( **فئة XXXX-HL Brother**( )حيث يشير XXXX إلى اسم الموديل) ومن ثم اختر الخيار **Properties** (ا**لخصائص**). إذا ظهرت خيارات برنامج تشغيل الطابعة، اختر برنامج تشغيل الطابعة الخاص بطابعتك.

)7 RWindows و 2R 2008® Server Windows و 8 RWindows و 2012 RServer Windows) انقر بالزر االيمن من الماوس على أيقونة series **XXXX-HL Brother**( **فئة XXXX-HL Brother**( )حيث يشير XXXX إلى اسم الموديل( ومن ثم اختر الخيار **properties Printer**( **خصائص الطابعة**(. إذا ظهرت خيارات برنامج تشغيل الطابعة، اختر برنامج تشغيل الطابعة الخاص بطابعتك.

c اختر البطاقة **General**( **عام**( ومن ثم انقر **...Preferences**( **التفضيالت...**( )**...Preferences Printing**( **تفضيالت الطباعة...**((.

### **الميزات الموجودة في برنامج تشغيل الطابعة لنظام التشغيل RWindows**

لمزيد من المعلومات، راجع موضوع **التعليمات** في برنامج تشغيل الطابعة.

#### **مالحظة**

- لقطات الشاشة الواردة في هذا القسم هي من نظام التشغيل Windows® 7. ستختلف لقطات الشاشة التي تظهر على الكمبيوتر وفقًا لنظام التشغيل الذي تستخدمه.
	- للوصول إلى إعدادات برنامج تشغيل الطابعة، راجع [الوصول إلى إعدادات برنامج تشغيل الطابعة](#page-13-0) في صفحة .8

#### **عالمة التبويب اعدادات اساسية**

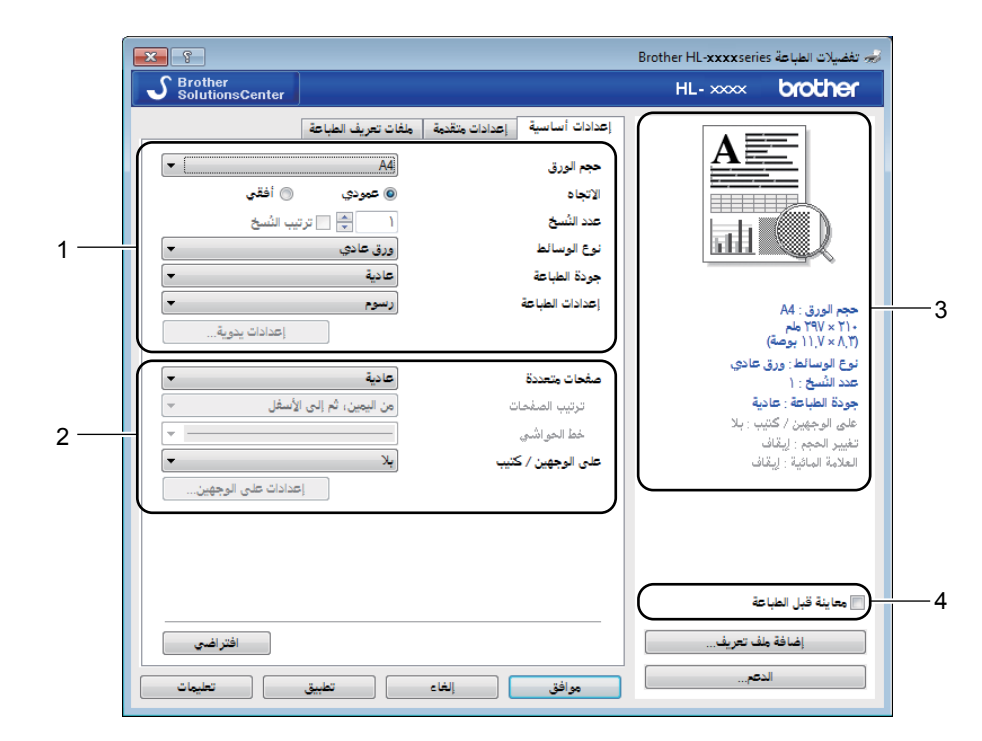

ً يمكن أيضا تغيير إعدادات تخطيط الصفحة بالنقر فوق الرسم التوضيحي الموجود في الجانب األيمن من عالمة التبويب **إعدادات أساسية**.

- **ُسخ** و**نوع الوسائط** و**جودة الطباعة** و**إعدادات الطباعة** )1(. a اختر **حجم الورق** و**االتجاه** و**عدد الن**
	- b اختر **صفحات متعددة** و**على الوجهين / كتيب** )2(.
		- c تأكد من اإلعدادات الحالية في النافذة )3(.
	- للمجان انقر فوق **موافق** لتطبيق الإعدادات التي قمت باختيار ها.<br>طلرجوع إلى الإعدادات الافتر اضبية، انقر فوق **افتراضى،** ثم **موافق**.

#### **مالحظة**

```
إذا اردت مراجعة الوثيقة قبل الطباعة، اختر الخانة معاينة قبل الطباعة )4(
```
#### **حجم الورق**

من القائمة المنسدلة اختر حجم الورق الذي تستخدمه.

#### **االتجاه**

يمكنك من خالل خيار االتجاه تحديد اتجاه طباعة المستند )**عمودي** أو **أفقي**(.

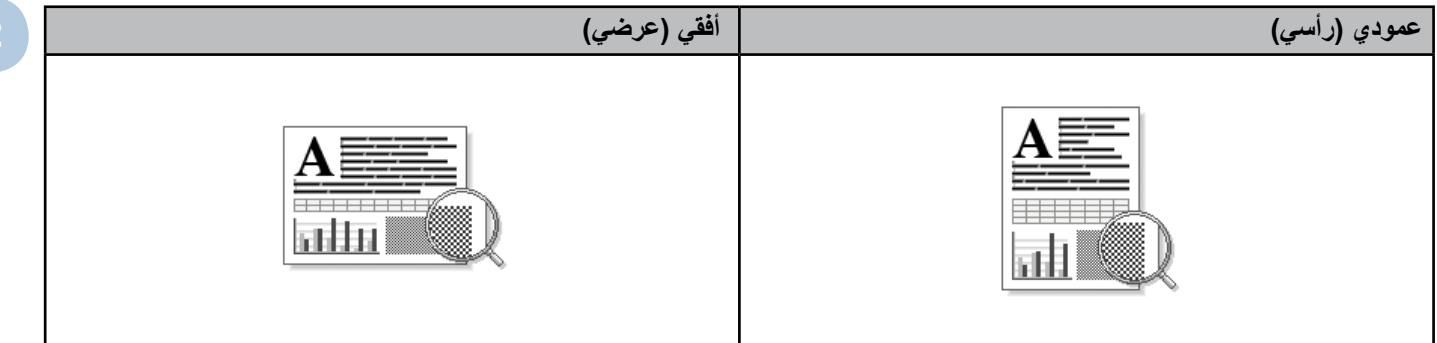

#### **ُسخ عدد الن**

اختيار النُسخ يضبط عدد النُسخ التي ستتم طباعتها.

#### **ترتيب**

بتحديد خانة الاختيار ترتيب النُسخ، ستتم طباعة نسخة واحدة كاملة من مستندك، ومن ثم تكرار ها لعدد النُسخ الذي حددته. في حالة عدم تحديد خانة الاختيار ترتيب النُسخ، سيتم حينئذ طباعة كل صفحة لكل النُسخ التي تم تحديدها قبل طباعة الصفحة التالية من المستند.

تم اختيار ترتيب الن

ُسخ ُسخ لم يتم اختيار ترتيب الن

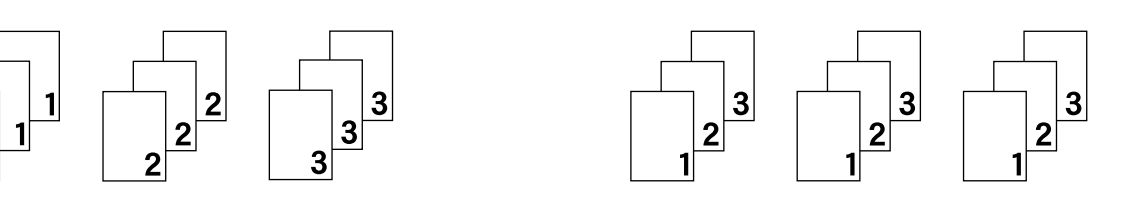

#### **نوع الوسائط**

يمكنك استخدام أنواع الوسائط التالية في جهازك. وللحصول على أفضل جودة طباعة، اختر نوع الوسائط الذي ترغب في استخدامه.

#### **ورق عادي**

**ورق معاد تدويره**

#### **جودة الطباعة**

يمكن اختيار جودة الطباعة كما يلي.

#### **مسودة**

**عادي**

**دقيق**

#### **إعدادات الطباعة**

يمكن تغيير إعدادات الطباعة كما يلي:

#### **رسوم**

يعد هذا هو الوضع الأفضل لطباعة المستندات التي تحتوي على رسومات.

#### **النص**

يعد هذا هو الوضع األفضل لطباعة المستندات النصية.

#### **يدوي**

ً يمكنك تغيير اإلعدادات يدويا باختيار **يدوي** والنقر فوق الزر **اإلعدادات اليدوية**.**...** يمكنك ضبط السطوع والتباين واإلعدادات األخرى.

#### **صفحات متعددة**

يمكن أن يؤدي تحديد صفحات متعددة إلى تقليل حجم الصورة ألي صفحة، مما يسمح بطباعة صفحات متعددة على وجه واحد من الورقة أو تكبير حجم الصورة لطباعة صفحة واحدة على عدة أوراق.

#### **ترتيب الصفحات**

عند تحديد الخيار **N في** ،**1** يمكن اختيار ترتيب الصفحات من القائمة المنسدلة.

#### **خط الحد**

عند طباعة صفحات متعددة على ورقة واحدة، باستخدام ميزة صفحات متعددة، يمكنك اختيار وضع حد متصل أو حد متقطع أو عدم وضع أي حد حول كل صفحة من الورق.

#### **خط القص الخارجي للطباعة**

عند تحديد الخيار **1 في NxN صفحة**، يمكن تحديد الخيار **خط القص الخارجي للطباعة**. يتيح هذا الخيار إمكانية طباعة خط باهت من أجل القطع حول المنطقة القابلة للطباعة.

#### **على الوجهين/ كتيب**

استخدم هذه الوظيفة عندما تريد طباعة كتيب أو إجراء طباعة على الوجهين.

#### <span id="page-16-0"></span>**بال**

ابطال الطباعة على الوجهين

#### **اختر على الوجهين )يدوي(**

استخدم هذه الخيارات عندما تريد إجراء طباعة على الوجهين.

 **اختر على الوجهين )يدوي(**

ً يقوم الجهاز بطباعة جميع صفحات األرقام الزوجية أوال. ثم يتوقف برنامج تشغيل الطابعة ويقوم بإظهار إرشادات تطلب إعادة ادخال الورق. عندما تقوم بالنقر فوق **موافق** يتم طباعة الصفحات ذات األرقام الفردية.

عند اختيار **على الوجهين (يدوي)،** يصبح الزر إ**عدادات على الوجهين** متاحاً للاختيار <sub>.</sub> يمكن تعيين الإعدادات التالية في مربع الحوار إ**عدادات على الوجهين**.

#### **نوع على الوجهين**

تتوفر أربعة أنواع من اتجاهات التجليد على الوجهين لكل اتجاه.

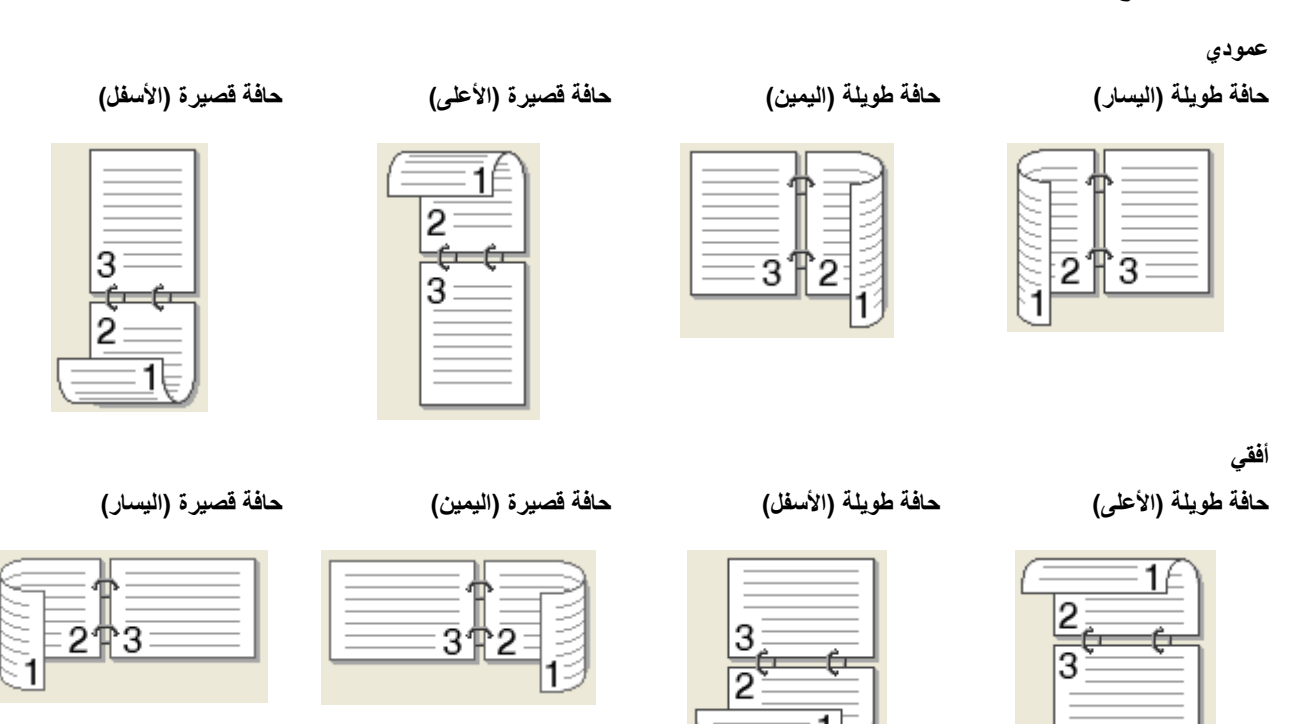

 **إزاحة التجليد**

عند تحديد **إزاحة التجليد** ً ، يمكنك أيضا تحديد منطقة التجليد بالبوصة أو بالملليمتر.

#### **■ كتيب (يدو ي)**

ً استخدم هذا الخيار لطباعة مستند بتنسيق كتيب باستخدام الطباعة على الوجهين؛ يقوم هذا الخيار بترتيب المستند تبعا ألرقام الصفحات الصحيحة ويتيح لك إمكانية الثني في منتصف المطبوعات دون الحاجة إلى تغيير ترتيب الصفحات المطبوعة.

 **كتيب )يدوي(**

ً يقوم الجهاز بطباعة جميع الجوانب ذات األرقام الزوجية أوال. ثم يتوقف برنامج تشغيل الطابعة ويقوم بإظهار إرشادات تطلب إعادة تحميل الورق. عندما تقوم بالنقر فوق **موافق** يتم طباعة الجوانب ذات األرقام الفردية.

عند اختيار **كتيب (يدوي)**، يصبح الزر إ**عدادات على الوجهين...** متاحاً للاختيار . يمكن تعيين الإعدادات التالية في مربع الحوار إ**عدادات على الوجهين**.

#### **نوع على الوجهين**

يتوفر نوعان من اتجاهات التجليد على الوجهين لكل اتجاه.

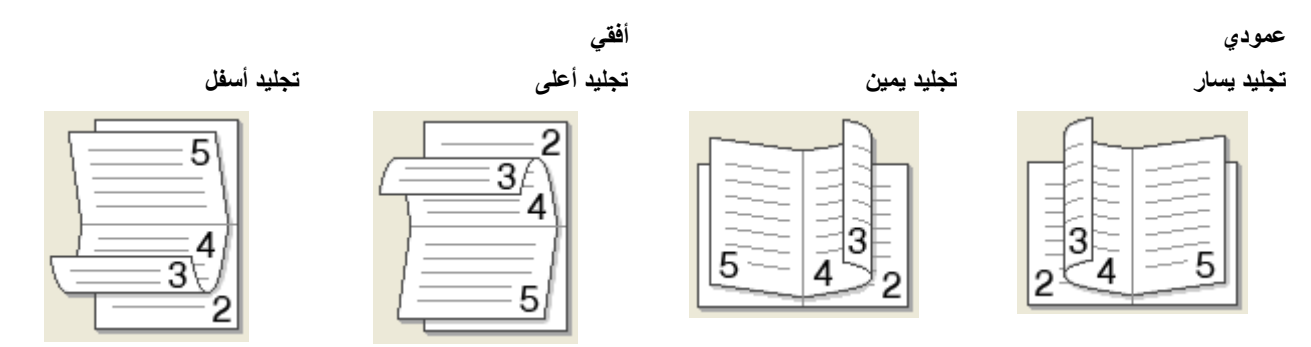

#### **أسلوب طباعة الكتيبات**

عند تحديد **تقسيم إلى مجموعات**:

يتيح لك هذا الخيار طباعة كتيب بالكامل في مجموعات كتيبات فردية أصغر، كما يتيح لك الطي في منتصف مجموعات الكتيبات الفردية الأصغر دون الحاجة إلى تغيير ترتيب رقم الصفحة. ويمكنك تحديد عدد الورقات في كل مجموعة كتيبات أصغر، من 1 إلى 15. يمكن أن يساعد هذا الخيار عند طي الكتيب المطبوع الذي يحتوي على عدد كبير من الصفحات.

 **إزاحة التجليد**

عند تحديد **إزاحة التجليد** ً ، يمكنك أيضا تحديد منطقة التجليد بالبوصة أو بالملليمتر.

#### **معاينة قبل الطباعة**

يمكن مراجعة وثيقة قبل طباعتها. إذا اخترت خانة االختيار **معاينة قبل الطباعة**، ستنفتح نافذة مراجع معاينة قبل الطباعة قبل بدء الطباعة.

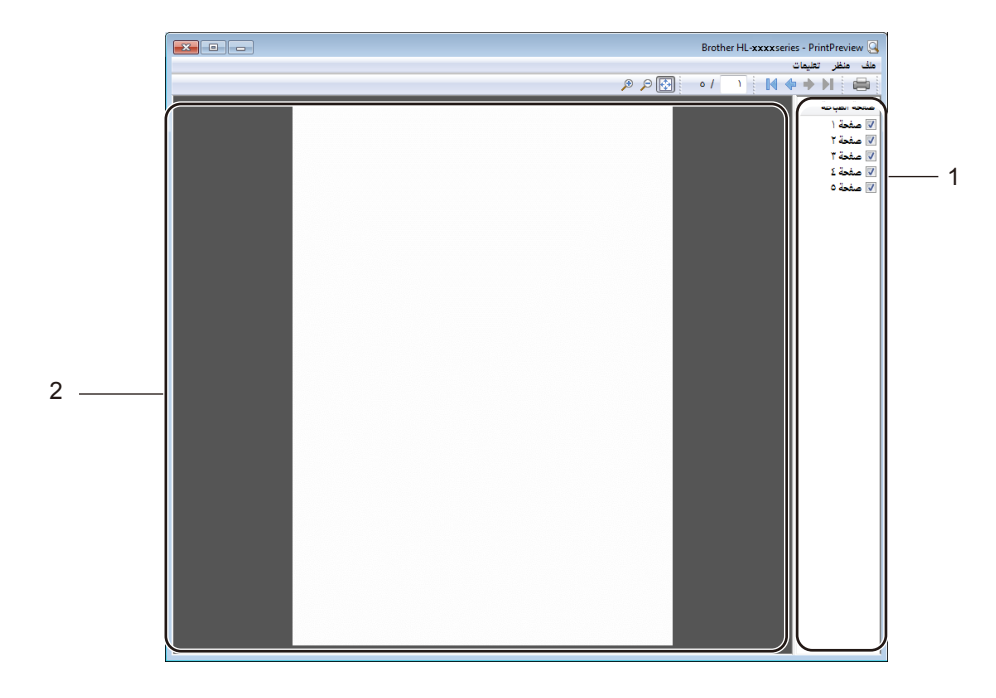

#### **1 منطقة قائمة الصفحات**

منطقة قائمة الصفحات تعرض ارقام الصفحات للصفحات الفعلية التي يمكن طباعتها. إذا اخترت صفحة في هذه القائمة، ستظهر نتائج مراجعة الطباعة في منطقة المعاينة.

إذا لم ترغب في طباعة الصفحة، قم بإلغاء عالمة االختيار.

#### **2 منطقة المعاينة**

منطقة المعاينة تعرض نتائج معاينة الطباعة للصفحات المختارة في منطقة قائمة الصفحات.

#### **مالحظة**

إذا تم اختيار **على الوجهين )يدوي(** أو **كتيب )يدوي(** في إعدادات برنامج تشغيل الطابعة، ال يمكن استخدام وظيفة معاينة قبل الطباعة.

#### **عالمة التبويب متقدم**

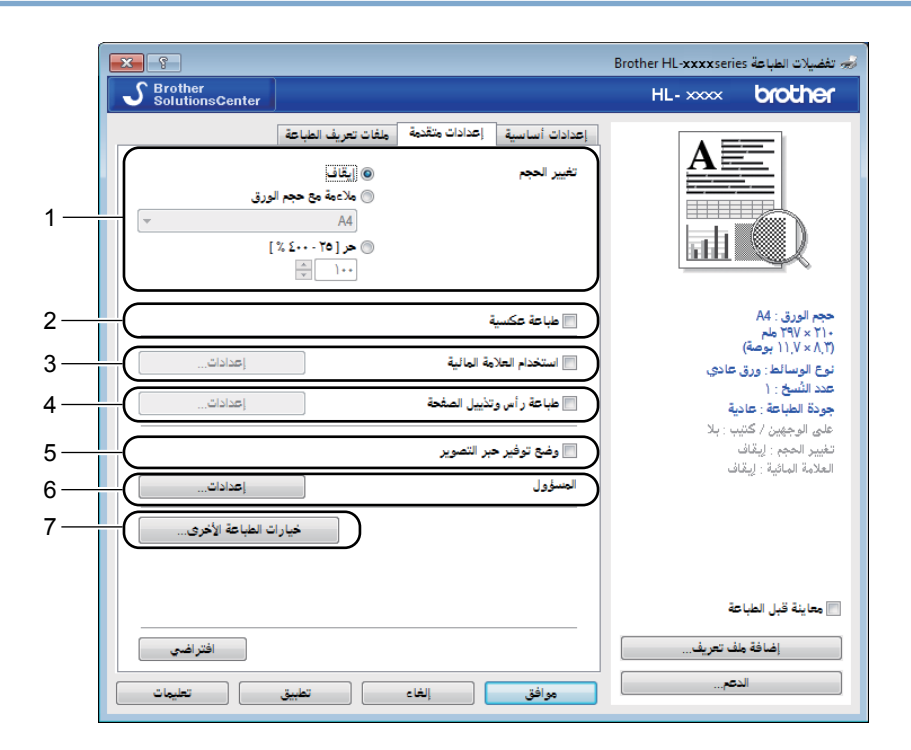

قم بتغيير إعدادات عالمة التبويب بنقر احد االختيارات التالية:

- **تغيير الحجم (1)**
- **طباعة عكسية (2)**
- **استخدام العالمة المائية** )3(
- **طباعة رأس وتذييل الصفحة** )4(
	- و**ضع توفير حبر التصوير (5)** 
		- **المسؤول** )6(
	- **خيارات الطباعة الأخرى (7)**

#### **تغيير الحجم**

يمكن تغيير حجم الصورة المطبوعة.

#### **طباعة عكسية**

قم بتحديد خانة االختيار **طباعة عكسية** لعكس اتجاه البيانات من األعلى إلى األسفل.

#### **استخدام العالمة المائية**

يمكنك وضع شعار أو نص داخل مستندك كعلامة مائية. يمكنك اختيار إحدى العلامات المائية المعينة مسبقًا، أو يمكنك استخدام ملف صورة نقطية أو نص قمت بإنشائه. اختر **استخدام العالمة المائية** ومن ثم انقر الزر **إعدادات**.**...**

**إعدادات العالمة المائية**

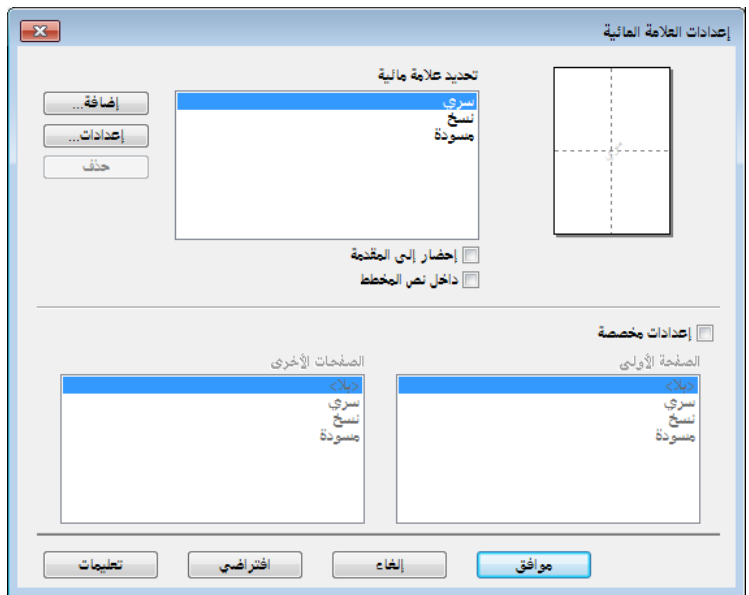

#### **■ تحديد علامة مائية**

اختر علامة مائية لاستخدامها.

النشاء عالمة مائية اصلية، انقر الزر **إضافة** الضافة إعدادات العالمة المائية ومن ثم اختر **استخدام نص** أو **استخدام ملف صورة نقطية** في **نمط العالمة المائية**.

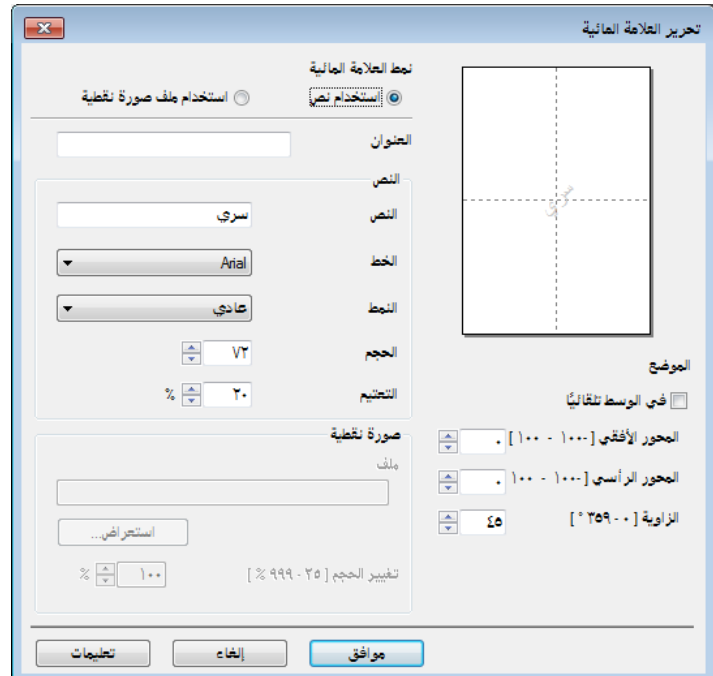

 **العنوان**

أدخل عنوانًا مناسبًا في الحقل.

 **النص**

قم بإدخال نص العالمة المائية في خانة **النص**، وم ثم اختر **الخط** و**النمط** و**الحجم** و**التعتيم**.

 **صورة نقطية**

أدخل اسم الملف وموقع الصورة النقطية في الخانة **ملف**، أو انقر **استعراض** للبحث عن الملف. كما يمكنك تعيين حجم الصورة.

 **الموضع**

استخدم هذا اإلعداد إذا كنت تريد التحكم في وضع العالمة المائية على الصفحة.

**إحضار إلى المقدمة**

هذا الخيار يقوم بوضع الرموز او الصور المختارة فوق الوثيقة المطبوعة.

**نص داخل المخطط**

حدد خانة االختيار **نص داخل المخطط** إذا كنت تريد فقط طباعة مخطط تفصيلي للعالمة المائية. ويتوفر هذا الخيار عند اختيار عالمة مائية كنص. **إعدادات مخصصة**

يمكن اختيار طباعة العلامة المائية التي ستتم طباعتها على الصفحة الأولى أو على الصفحات الأخرى.

#### **طباعة رأس وتذييل الصفحة**

عند تمكين هذه الميزة، فإنها ستقوم بطباعة التاريخ والوقت على مستندك من خالل ساعة النظام الموجودة بالكمبيوتر واسم مستخدم تسجيل الدخول إلى الكمبيوتر أو النص الذي أدخلته. بالنقر فوق **إعدادات** يمكنك تخصيص المعلومات.

#### **طباعة بطاقة التعريف**

إذا قمت بتحديد **اسم مستخدم تسجيل الدخول**، يتم طباعة اسم المستخدم الذي قمت بتسجيل الدخول به إلى جهاز الكمبيوتر. إذا قمت بتحديد **مخصص** وقمت بإدخال النص في مربع التحرير **مخصص**، يتم طباعة النص الذي قمت بإدخاله.

#### **وضع توفير حبر التصوير**

يمكنك الحفاظ على الحبر باستخدام هذه الميزة. عندما تقوم بتعيين الخيار **وضع توفير حبر التصوير** إلى وضع التشغيل، تظهر المطبوعات بدرجة أفتح. اإلعداد االفتراضي هو ايقاف التشغيل.

#### **مالحظة**

- ال ننصح باستخدام **وضع توفير حبر التصوير** لطباعة الصور الفوتوغرافية أو الصور بتدرج الرمادي.
	- **وضع توفير حبر التصوير** غير متاح عند اختيار **دقيق** لوضع **جودة الطباعة**.

#### **المسؤول**

يتمتع المسؤولون بالقدرة على تحديد الوصول إلى وظائف مثل تغيير الحجم والعالمة المائية.

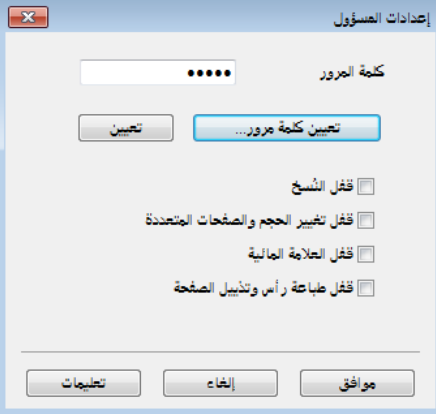

#### **كلمة المرور**

أدخل كلمة المرور في هذه الخانة.

#### **مالحظة**

انقر **تعيين كلمة مرور...** لتغيير كلمة المرور.

#### **ُ قفل النسخ**

قم بقفل تحديد صفحات النسخ لمنع طباعة نسخ متعددة.

#### **قفل تغيير الحجم والصفحات المتعددة**

قم بقفل إعداد تغيير الحجم وإعداد الصفحات المتعددة.

#### **قفل العالمة المائية**

قم بقفل اإلعدادات الحالية لخيار العالمة المائية لمنع إجراء تغييرات.

#### **قفل طباعة رأس وتذييل الصفحة**

قم بقفل اإلعدادات الحالية لخيار طباعة رأس وتذييل الصفحة لمنع إجراء أي تغييرات.

#### **خيارات الطباعة األخرى**

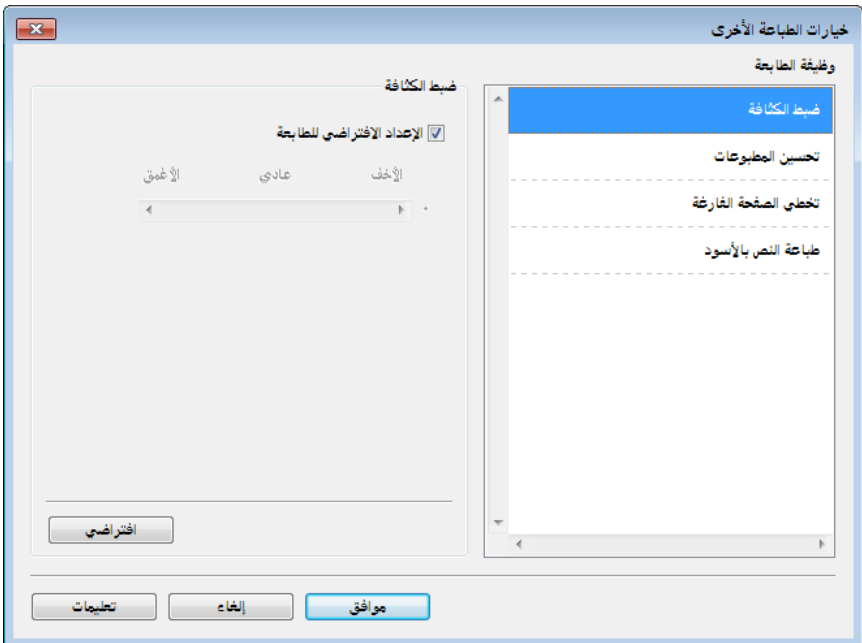

يمكنك ضبط ما يلي في وظيفة الطابعة:

- **ضبط الكثافة**
- **تحسين المطبوعات**
- **تخطي الصفحة الفارغة**
	- **طباعة النص باألسود**

#### **ضبط الكثافة**

قم بزيادة درجة كثافة الطباعة أو تقليلها.

#### **مالحظة**

**ضبط الكثافة** غير متاح عند اختيار **دقيق** لوضع **جودة الطباعة**.

#### **تحسين المطبوعات**

تتيح لك هذه الميزة تحسين مشاكل جودة الطباعة.

#### **ّ تقليل تجعد الورق**

إذا اخترت هذا اإلعداد، فقد يقل تجعد الورق.

لن تحتاج إلى اختيار هذا اإلعداد إذا كنت تقوم بطباعة صفحات قليلة فقط.

#### **مالحظة**

ستعمل هذه العملية على تقليل درجة حرارة عملية الصهر بالجهاز.

#### **تحسين تثبيت الحبر**

إذا اخترت هذا اإلعداد، فقد تتحسن إمكانات تثبيت الحبر.

#### **مالحظة**

ستعمل هذه العملية على زيادة درجة حرارة عملية الصهر بالجهاز.

#### **تخطي الصفحة الفارغة**

إذا تم تحديد الخيار **تخطي الصفحة الفارغة**، يقوم برنامج تشغيل الطابعة تلقائيًا باكتشاف الصفحات الفار غة ثم يقوم باستبعادها من الطباعة.

#### **مالحظة**

- ال يعمل هذا الخيار عندما تختار الخيارات التالية:
	- **استخدام العالمة المائية**
	- **طباعة رأس وتذييل الصفحة**
- **N في 1** و **1 في NxN صفحة** في **صفحات متعددة**
- **على الوجهين )يدوي( وكتيب )يدوي(** في **على الوجهين / كتيب**
	- **معاينة قبل الطباعة**

#### **طباعة النص باألسود**

ً هذه الوظيفة تتيح امكانية طباعة كل النص باللون االسود بدال من الرمادي.

#### **مالحظة**

قد ال يتم تطبيقها على بعض الرموز.

#### **عالمة التبويب ملفات تعريف الطباعة**

**ملفات تعريف الطباعة** هي إعدادات مسبقة قابلة للتحرير تم تصميمها لتوفير وصول سريع إلى تكوينات الطباعة التي يكثر استخدامها.

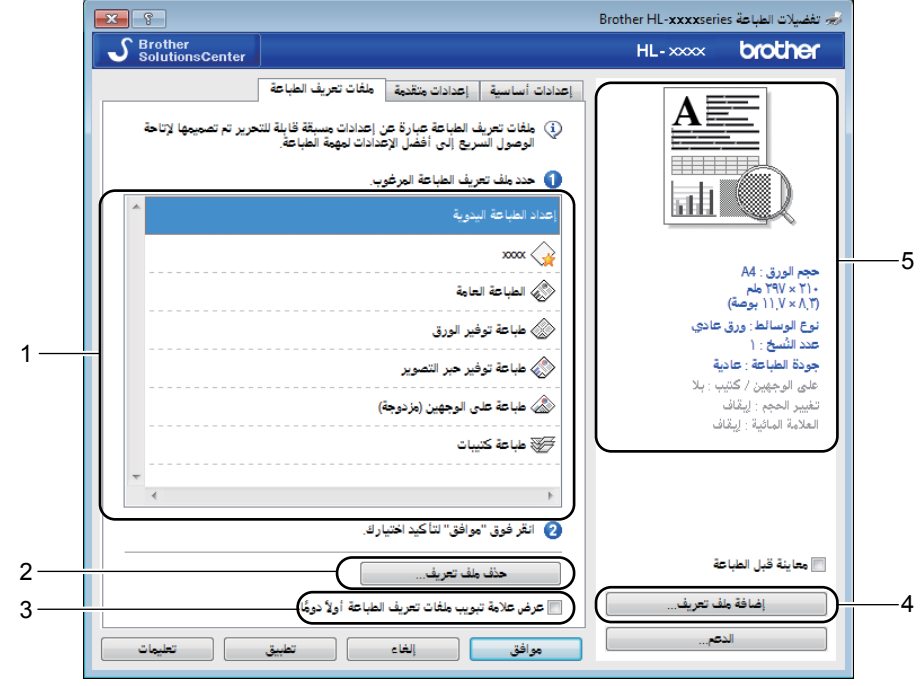

**خانة قائمة ملفات تعريف الطباعة** )1(

- **حذف ملف تعريف** )2(
- **ً عرض عالمة تبويب ملفات تعريف الطباعة أوال ً دوما** )3(
	- **إضافة ملف تعريف** )4(
	- **عرض ملفات تعريف الطباعة الحالية** )5(
- a اختر الوضع الذي يناسبك من خانة قائمة أوضاع الطباعة.
- **ً ملفات تعريف الطباعة أوال ً دوما**. <sup>b</sup> إذا اردت عرض عالمة التبويب **ملفات تعريف الطباعة** في مقدمة النافذة في المرة القادمة التي تقوم فيها بالطباعة، انقر **عرض عالمة تبويب** 
	- c انقر **موافق** لتطبيق ملف التعريف الذي اخترته.

#### **إضافة ملف تعريف**

تظهر خانة **إضافة ملف تعريف** بنقر **إضافة ملف تعريف**. يمكن إضافة 20 ملف تعريف جديد بواسطة اإلعدادات المفضلة.

- a أدخل العنوان المطلوب في **االسم**.
- b اختر األيقونة التي تريد استخدامها من قائمة األيقونات، ثم انقر **موافق**.
- c سيتم حفظ اإلعدادات الحالية الموضحة على الجهة اليسرى من نافذة برنامج تشغيل الطابعة.

#### **حذف ملف تعريف**

تظهر خانة **حذف ملف تعريف** بنقر **حذف ملف تعريف**. يمكنك حذف أي من األوضاع التي قمت بإضافتها.

- a اختر الوضع الذي يناسبك من خانة قائمة أوضاع الطباعة.
	- b انقر **حذف**.
	- c انقر **نعم**.
	- d سيتم حذف الوضع المحدد.

#### **عالمة التبويب إعدادات الجهاز**

#### **مالحظة**

للوصول إلى عالمة التبويب **إعدادات الجهاز**، راجع [الوصول إلى إعدادات برنامج تشغيل الطابعة](#page-13-0) في صفحة .8

يمكن تنفيذ اكتشاف تلقائي للرقم التسلسلي في عالمة التبويب **إعدادات الجهاز** كما يلي.

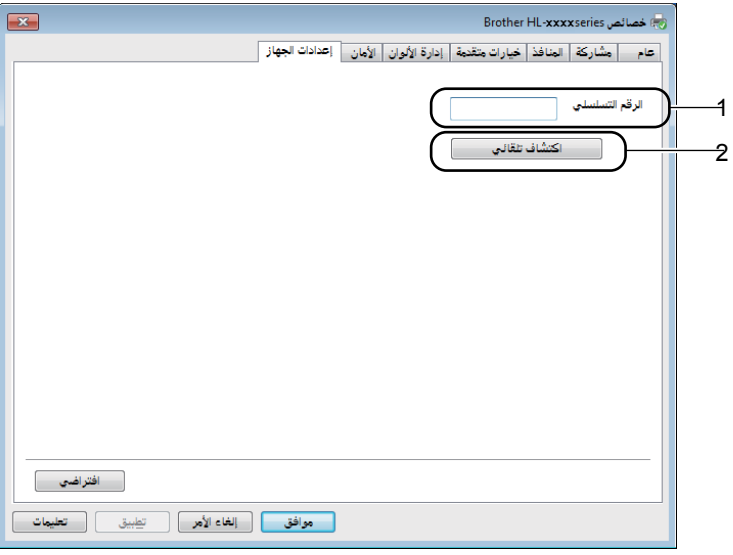

#### **الرقم التسلسلي** )1(

بنقر **اكتشاف تلقائي** )2(، يقوم برنامج تشغيل الطابعة بالتحقق من الجهاز وعرض رقمه التسلسلي. وإذا فشل في استالم المعلومات، سيظهر "---------------" على الشاشة.

**اكتشاف تلقائي** )2(

```
وظيفة اكتشاف تلقائي تعرض اإلعدادات المتاحة في برنامج تشغيل الطابعة.
```
#### **مالحظة**

ال تتوفر وظيفة **اكتشاف تلقائي** )2( في ظل الظروف التالية للجهاز:

- الجهاز مطفأ.
- الجهاز في حالة خطأ.
- الجهاز موصول بخادم الطباعة باستخدام كبل USB في أية بيئة شبكة مشتركة.
	- الكابل غير متصل على نحو صحيح بالجهاز.

#### **الدعم**

انقر خانة االختيار **الدعم...** في **تفضيالت الطباعة**.

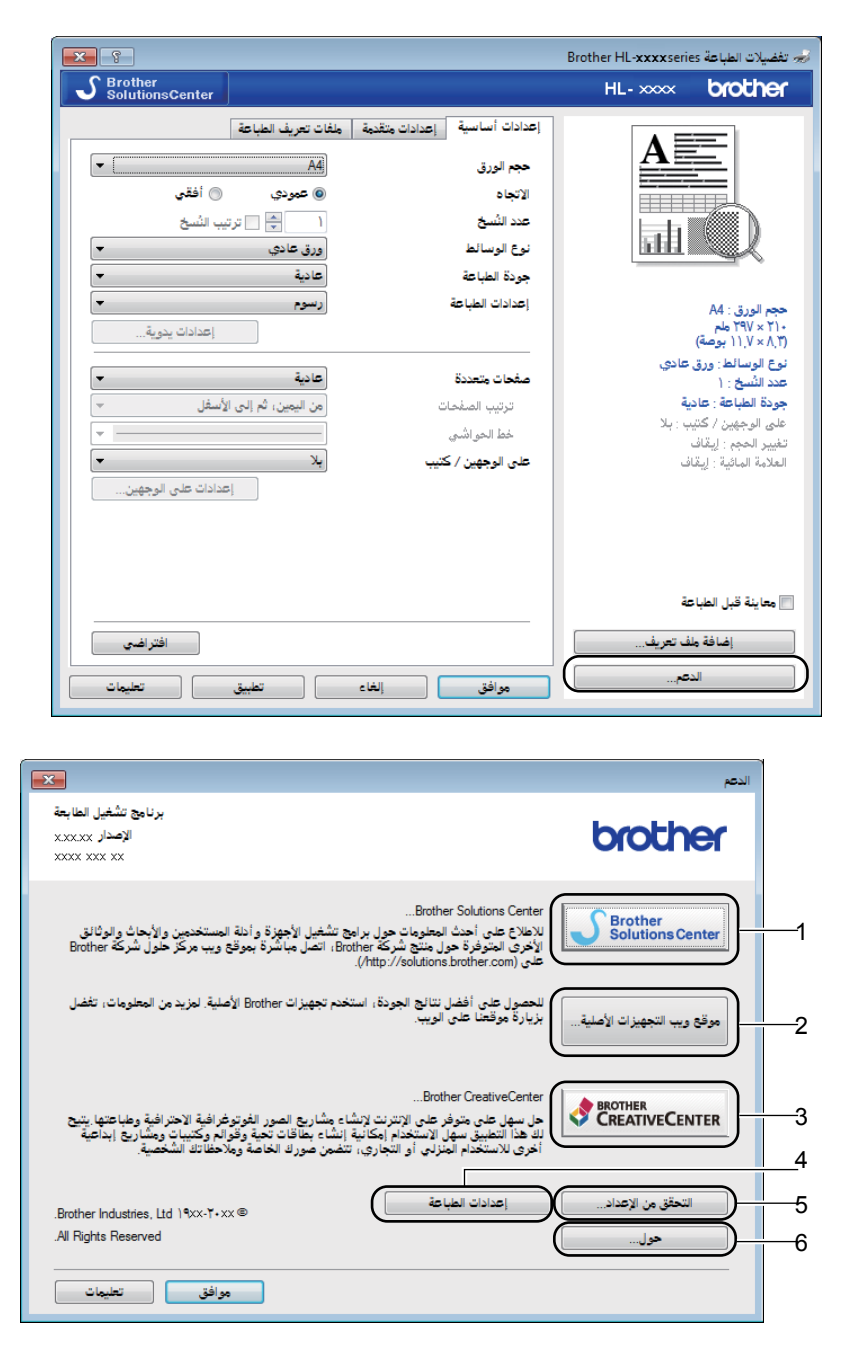

#### (1) Brother Solutions Center ■

إن Center Solutions Brother على العنوان [\)/com.brother.solutions://http](http://solutions.brother.com/) )هو عبارة عن موقع ويب يقدم معلومات تتعلق بمنتج Brother الذي لديك بما في ذلك الأسئلة المتكررة وأدلة المستخدم وآخر تحديثات برنامج تشغيل الطابعة بالإضافة إلى بعض النصائح التي تتعلق بجهازك.

■ موقع ويب التجهيزات الأصلية (2)

يمكنك زيارة موقعنا الخاص بمستلزمات Brother األصلية من خالل النقر على هذا الزر.

#### **(3) Brother CreativeCenter ■**

يمكنك زيارة موقع الويب الخاص بنا للحصول على حلول سهلة ومجانية عبر اإلنترنت لمستخدمي المنازل والشركات من خالل النقر فوق هذا الزر.

**إعدادات الطباعة** )4(

سيعمل هذا الزر على طباعة الصفحات التي تعرض الكيفية التي تمت بها تهيئة اإلعدادات الداخلية للجهاز.

**التحقق من اإلعداد...** )5(

يمكنك التحقق من اإلعدادات الحالية لبرنامج التشغيل.

**حول...** )6(

سيعرض هذا الزر قائمة بملفات برنامج تشغيل الطابعة ومعلومات اإلصدار.

#### **إلغاء تثبيت برنامج تشغيل الطابعة**

يمكنك إزالة تثبيت برنامج تشغيل الطابعة الذي قمت بتثبيته من خالل الخطوات التالية.

**مالحظة**

- ً ال يتوفر هذا الخيار إذا كنت قد قمت بتثبيت برنامج تشغيل الطابعة اصال من نظام التشغيل R Windows باستخدام وظيفة **printer a Add** )**إضافة طابعة**(.
	- بعد إزالة التثبيت، نوصي بإعادة تشغيل الكمبيوتر إلزالة الملفات التي كانت مستخدمة أثناء إزالة التثبيت.

)XP® Windows و Vista® Windows و 7 RWindows)

- a انقر الزر **Start**( **ابدأ**(، ثم توجه إلى **Programs All**( **كافة البرامج**(، **Brother**، ومن ثم إلى اسم الجهاز.
	- b انقر **Uninstall**( **إلغاء التثبيت**(.
	- c اتبع اإلرشادات التي تظهر على الشاشة.
		- (Windows<sup>®</sup> $8$ )
	- a انقر )**Utilities Brother**).
	- و انقر القائمة المنسدلة واختر اسم الموديل (إذا لم يكن مختاراً).
		- c انقر **األدوات** في شريط التنقل االيسر.
			- d انقر **إلغاء التثبيت**.
		- e اتبع اإلرشادات التي تظهر على الشاشة.

#### **Status Monitor**

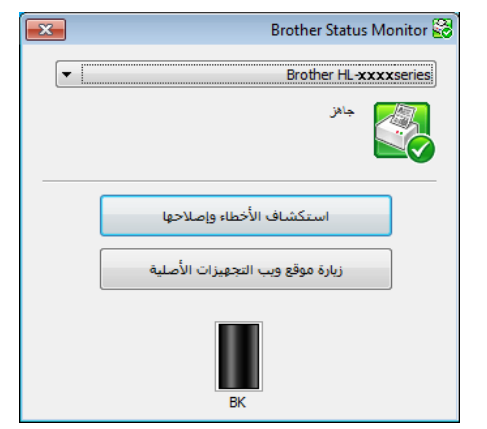

االداة المساعدة **Monitor Status** هي اداة برنامج قابل لإلعداد لمراقبة حالة جهاز أو اكثر، مما يتيح امكانية الحصول على اشعار مباشر لرسالة حدوث خلل.

يمكنك التحقق من حالة الجهاز في أي وقت عن طريق النقر المزدوج على األيقونة الموجودة في درج المهمة أو من خالل اختيار **Monitor Status** الموجود في **Start**( **ابدأ**(/**Programs All**( **كافة البرامج**(/**Brother**/**XXXX‑HL** على الكمبيوتر.

(Windows®  $7$ )

إلظهار األيقونة **Monitor Status** على شريط المهام، انقر الزر . ستظهر األيقونة **Monitor Status** في النافذة الصغيرة. اسحب األيقونة إلى شريط المهام.

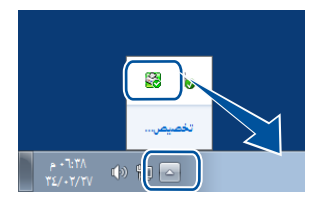

(Windows<sup>®</sup> $8$ )

انقر <mark>من Brother Utilities) [ الأدوات المساعدة Brother</mark>))، ومن ثم انقر القائمة المنسدلة واختر اسم الموديل (إذا لم يكن مختاراً)<sub>.</sub> انقر

**األدوات** في شريط التنقل االيسر، ومن ثم انقر **Monitor Status**.

**مالحظة**

- لمزيد من المعلومات حول استخدام برنامج Monitor Status، انقر بالزر األيمن من الماوس على األيقونة **Monitor Status** واختر **التعليمات**.
	- يتم تفعيل ميزة التحديث التلقائي للبرنامج عند تفعيل ميزة شاشة الحالة.

#### **مراقبة حالة الجهاز**

سيتغير لون أيقونة Status Monitor وفقًا لحالة الجهاز.

يشير الرمز األخضر إلى حالة االستعداد الطبيعي.

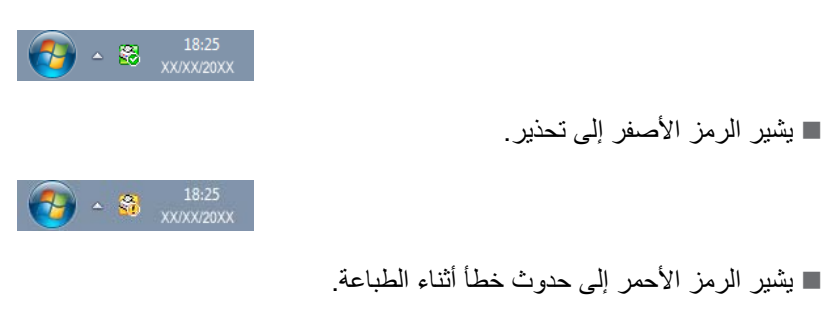

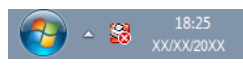

يوجد موقعان يمكن من خاللهما عرض **Monitor Status** على الكمبيوتر - في درج المهمة أو على سطح المكتب.

## **Macintosh**

### **الميزات الموجودة في برنامج تشغيل الطابعة )Macintosh)**

هذا الجهاز يدعم أنظمة التشغيل 10.6.8v X OS Mac و x10.7. و x.10.8.

**مالحظة**

- لقطات الشاشة الواردة في هذا القسم هي نظام التشغيل .OS X v10.7. ستختلف لقطات الشاشة التي تظهر على نظام التشغيل Macintosh وفقًا إلصدار نظام التشغيل الذي تعمل به.
	- برنامج تشغيل الطابعة الخاص بنظام التشغيل Macintosh متوفر في صفحة الموديل الخاص بك في Center Solutions Brother على الرابط (/http://solutions.brother.com).

**اختيار خيارات إعداد الصفحة**

يمكن ضبط **Size Paper( حجم الورق(** و **Orientation( االتجاه(** و **Scale( المقياس(**.

a من تطبيق مثل TextEdit، انقر فوق **File( ملف(**، ثم **Setup Page( إعداد الصفحة(**. تأكد من اختيار **XXXX-HL Brother**( حيث يشير الرمز XXXX إلى اسم الموديل الخاص بك( في القائمة المنبثقة **For Format( تنسيق(**. يمكنك تغيير اإلعدادات الخاصة بكل من **Size Paper( حجم الورق(** و **Orientation( االتجاه(** و **Scale( المقياس(**، ثم انقر فوق **OK( موافق(**.

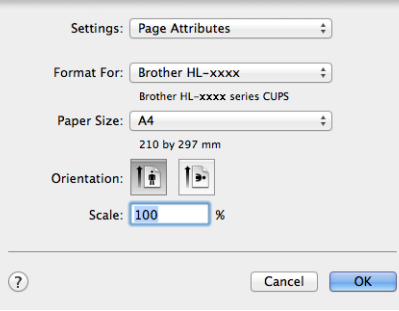

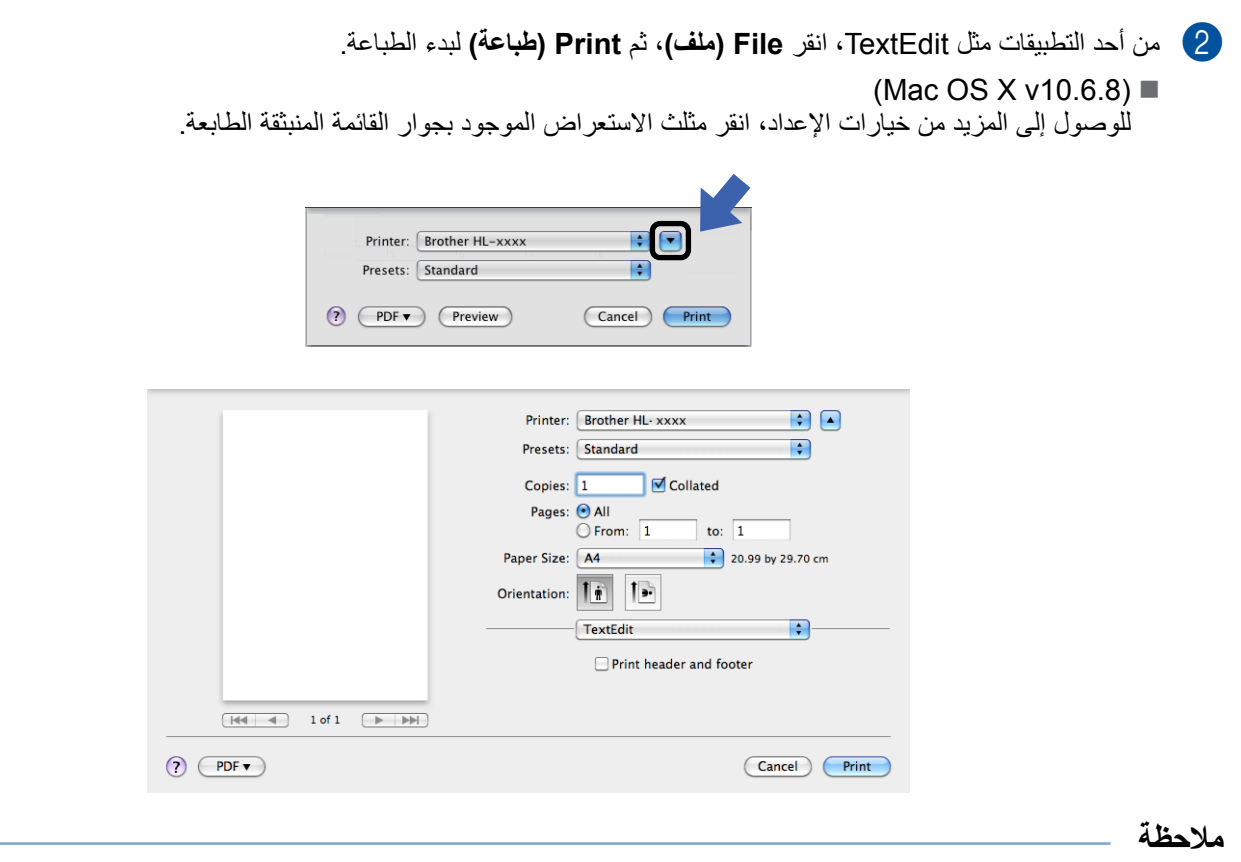

يمكن حفظ اإلعدادات الحالية باختيار **As Save( حفظ باسم(** من القائمة المنبثقة **Presets( إعدادات مسبقة(**.

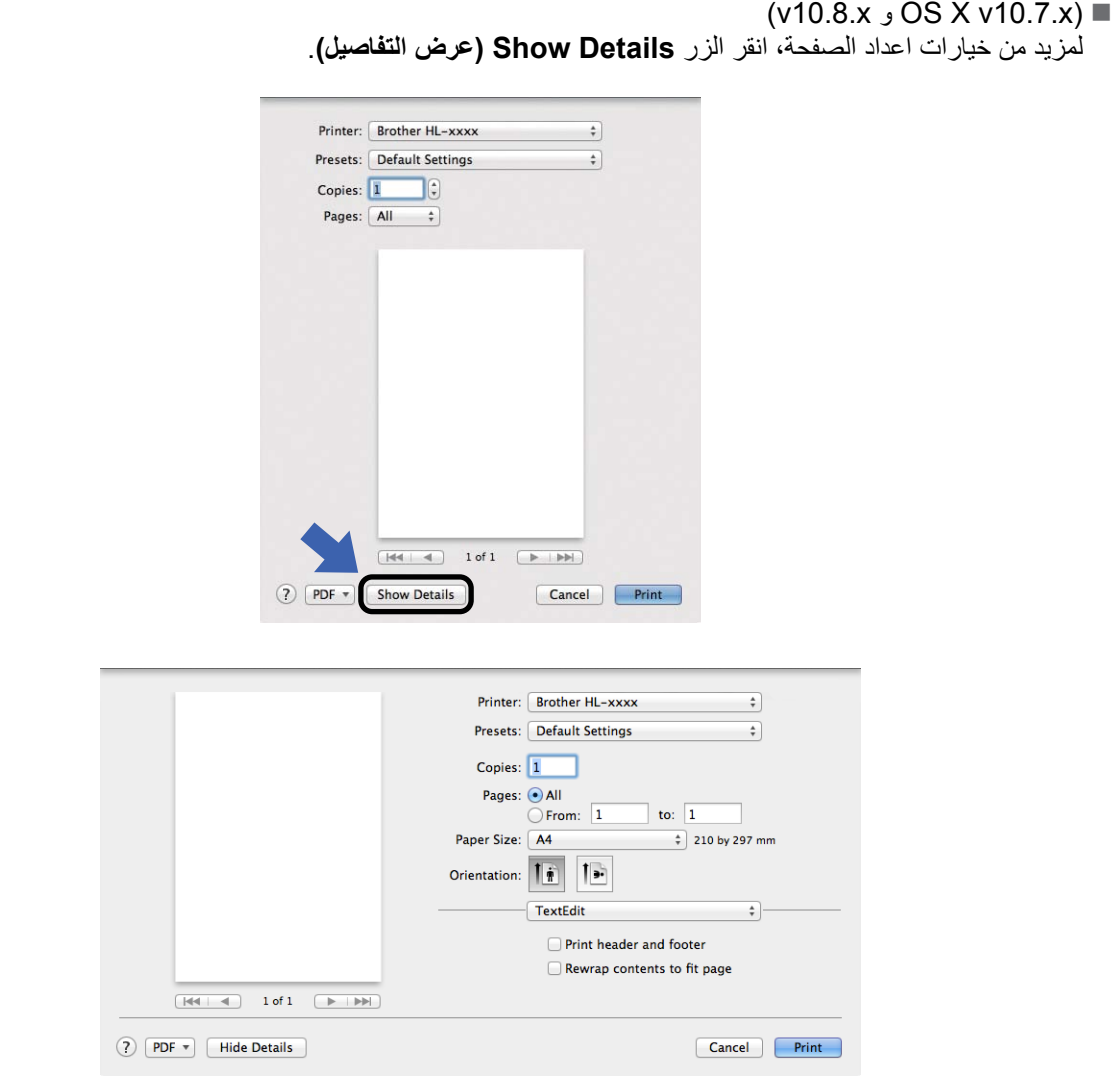

#### **مالحظة**

يمكن حفظ اإلعدادات الحالية باختيار **...Preset as Settings Current Save( حفظ اإلعدادات الحالية كإعداد مسبق...(** من القائمة المنبثقة **Presets( إعدادات مسبقة(**.

#### **اختيار خيارات الطباعة**

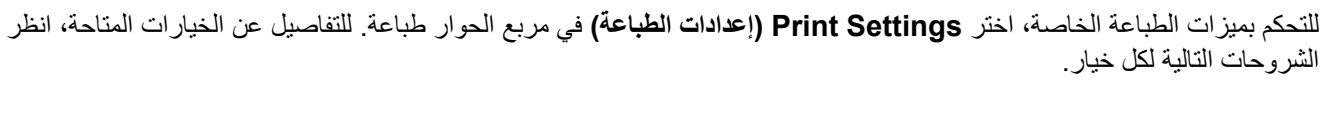

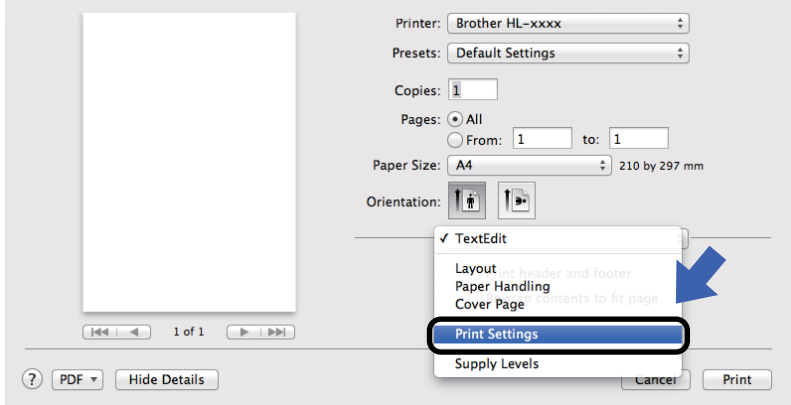

#### **صفحة الغالف**

يمكنك اختيار اإلعدادات التالية لصفحة الغالف:

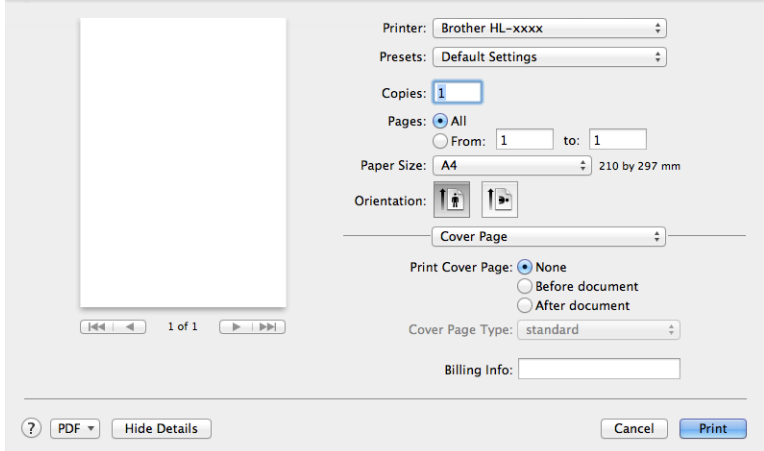

#### **Page Cover Print( طباعة صفحة الغالف(**

استخدم هذه الوظيفة إذا أردت إضافة صفحة غالف إلى مستندك.

#### **Type Page Cover( نوع صفحة الغالف(**

ً اختر قالبا لصفحة الغالف.

#### **Info Billing( معلومات الدفع(**

إذا كنت ترغب في إضافة معلومات الفاتورة إلى صفحة الغالف، أدخل النص في المربع **Info Billing( معلومات الدفع(**.
البرامج وبرامج التشغيل

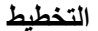

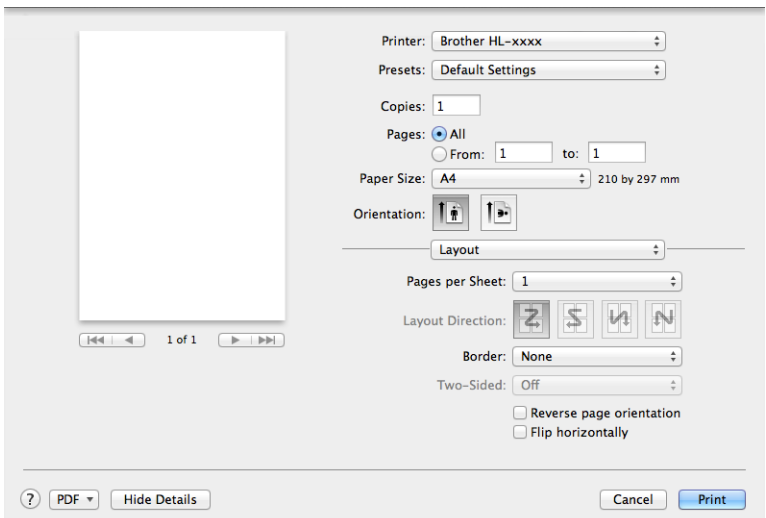

### **Sheet per Pages( عدد الصفحات في كل ورقة(**

يمكن أن يؤدي تحديد **Sheet per Pages( عدد الصفحات في كل ورقة(** إلى تقليل حجم الصورة في أية صفحة من خالل السماح بطباعة صفحات متعددة على ورقة واحدة.

**Direction Layout( اتجاه التخطيط(**

ً عندما تحدد عدد الصفحات لكل ورقة، يمكنك أيضا تحديد اتجاه التخطيط.

**Border( الحد(**

استخدم هذه الوظيفة إذا أردت إضافة حد.

**orientation page Reverse( عكس اتجاه الصفحة(**

انقر **orientation page Reverse( عكس اتجاه الصفحة(** لعكس اتجاه البيانات من األعلى إلى األسفل.

#### **horizontally Flip( انعكاس أفقي(**

انقر **horizontally Flip( انعكاس أفقي(** للطباعة كانعكاس من اليسار إلى اليمين.

البرامج وبرامج التشغيل

#### <span id="page-37-0"></span>**إعدادات الطباعة**

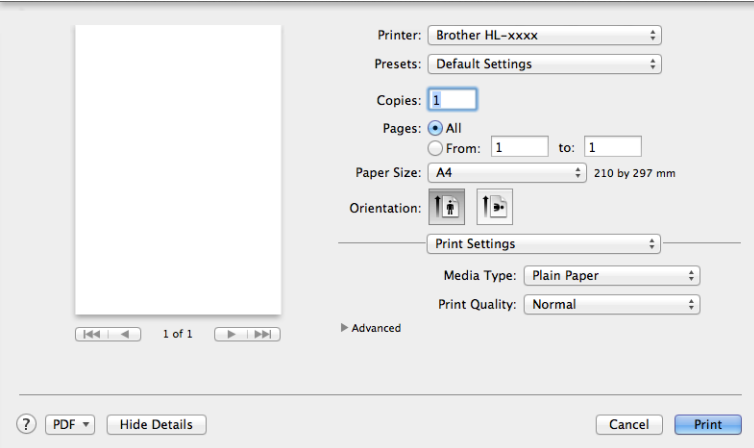

يمكنك تغيير اإلعدادات من خالل اختيار أحد اإلعدادات من قائمة **Settings Print( إعدادات الطباعة(**:

### **Type Media( نوع الوسائط(**

يمكنك تغيير نوع الوسائط إلى واحد مما يلي:

- **Paper Plain( ورق عادي(**
- **Paper Recycled( الورق المعاد تدويره(**

### **Quality Print( جودة الطباعة(**

يمكنك تغيير جودة الطباعة كما يلي:

- **Draft( مسودة(**
- **Normal( عادي(**
	- **Fine( دقيق(**

البرامج وبرامج التشغيل

إعدادات طباعة **متقدمة**

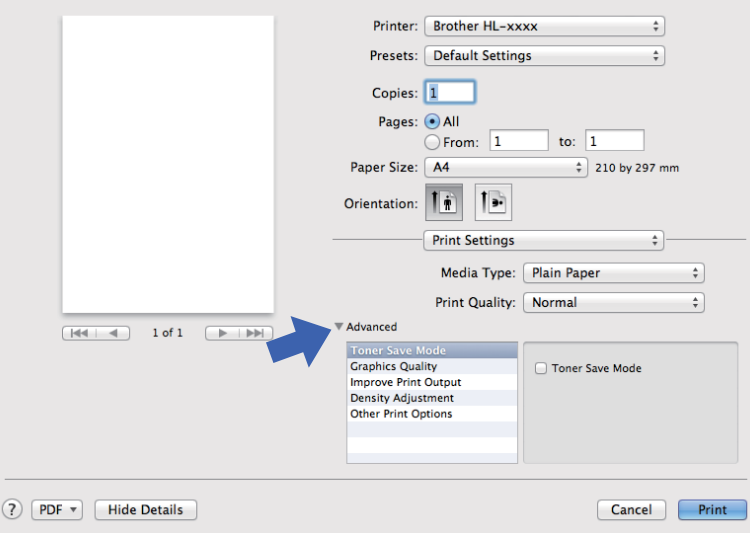

عندما تنقر فوق عالمة المثلث )**c** )الموجودة بجانب **Advanced( إعدادات متقدمة(**، ستظهر إعدادات الطباعة المتقدمة.

#### **Mode Save Toner( وضع توفير الحبر(**

يمكنك الحفاظ على الحبر باستخدام هذه الميزة. عندما تقوم بتعيين الخيار **Mode Save Toner( وضع توفير الحبر(** إلى وضع التشغيل، تظهر المطبوعات بدرجة أفتح. اإلعداد االفتراضي هو ايقاف التشغيل.

#### **مالحظة**

- ال ننصح باستخدام **Mode Save Toner( وضع توفير الحبر(** لطباعة الصور الفوتوغرافية أو الصور بتدرج الرمادي.
- **Mode Save Toner( وضع توفير الحبر(** غير متاح عند اختيار **Fine( دقيق(** لوضع **Quality Print( جودة الطباعة(**.

#### **Quality Graphics( جودة الرسومات(**

يمكنك تغيير جودة الطباعة كما يلي:

 **Graphics( الرسومات(**

هذا هو وضع الرسومات (أولوية النباين). اختر هذا الإعداد لطباعة النصوص والأشكال، مثل مستندات الأعمال والعروض التقديمية. ويمكنك عرض درجات تباين حادة بين المناطق المظللة.

- **Text( نص(** يعد هذا هو الوضع األفضل لطباعة المستندات النصية.
- **Output Print Improve( تحسين إخراج الطباعة(** تتيح لك هذه الميزة تحسين مشكلة جودة الطباعة.
- **Curl Paper Reduce ّ( تقليل تجعد الورق(** إذا اخترت هذا اإلعداد، فقد يقل تجعد الورق.

لن تحتاج إلى اختيار هذا اإلعداد إذا كنت تقوم بطباعة صفحات قليلة فقط.

#### **مالحظة**

ستعمل هذه العملية على تقليل درجة حرارة عملية الصهر بالجهاز.

 **Fixing Toner Improve( تحسين تثبيت الحبر(**

إذا اخترت هذا اإلعداد، فقد تتحسن إمكانات تثبيت الحبر.

#### **مالحظة**

ستعمل هذه العملية على زيادة درجة حرارة عملية الصهر بالجهاز.

#### **Adjustment Density( ضبط الكثافة(**

قم بزيادة درجة كثافة الطباعة أو تقليلها.

- **Options Print Other( خيارات الطباعة األخرى(**
	- **Page Blank Skip( تخطي الصفحة الفارغة(**

إذا تم تحديد الخيار **Page Blank Skip( تخطي الصفحة الفارغة(** ً ، يقوم برنامج تشغيل الطابعة تلقائيا باكتشاف الصفحات الفارغة ثم يقوم باستبعادها من الطباعة.

### **طباعة على الوجهين**

**Printing sided2- Manual( طباعة على الوجهين يدوي(**

اختر **Handling Paper( التعامل مع الورق(**.

 اختر **Only Even( الزوجية فقط(** و **Print( طباعة(**. أعد تحميل الورق المطبوع في الدرج )الوجه الفارغ لالسفل(. اختر **Only Odd )الفردية فقط(** و **Print( طباعة(**.

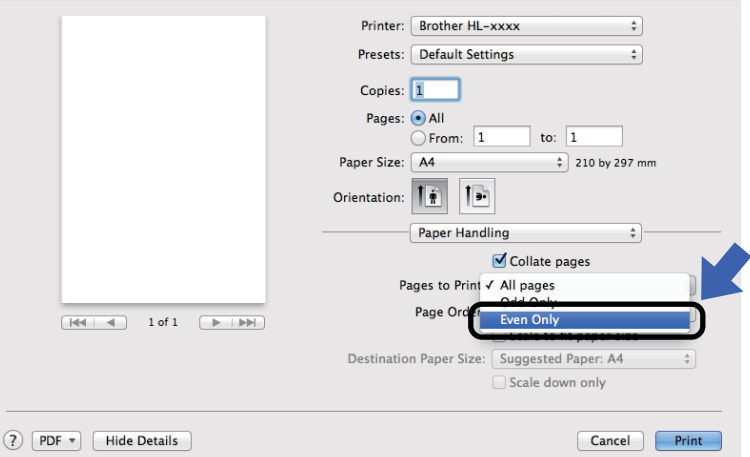

### **إزالة تثبيت برنامج تشغيل الطابعة**

a سجل الدخول بصفتك 'المسؤول'.

<span id="page-39-0"></span>1

،[1](#page-39-0) ثم اختر الجهاز b من القائمة Apple، اختر **Preferences System( تفضيالت النظام(**. انقر **Scan & Print( طباعة ومسح ضوئي(** الذي ترغب في إزالته ثم قم بإزالته من خالل نقر الزر .-

### c انقر **Printer Delete( حذف الطابعة(**.

**Fax & Print( الطابعات والفاكسات(** لمستخدمي 10.6.8v X OS Mac

## **Status Monitor**

االداة المساعدة **Monitor Status** هي اداة برنامج قابل لإلعداد لمراقبة حالة جهاز أو اكثر، مما يتيح امكانية الحصول على اشعار مباشر لرسالة .ً حدوث خلل في فترات تحديث مضبوطة مسبقا يمكن التحقق من حالة الجهاز من خالل تشغيل برنامج Monitor Status Brother باتباع الخطوات التالية:

- ،[1](#page-40-0) ثم اختر الجهاز. a قم بتشغيل **Preferences System( تفضيالت النظام(**، واختر **Scan & Print( طباعة ومسح ضوئي(**
	- **Utility Printer Open( فتح األداة المساعدة للطابعة(**. سيبدأ تشغيل Monitor Status. <sup>b</sup> انقر **...Supplies & Options( الخيارات والتجهيزات...(**. اختر عالمة التبويب **Utility( األداة المساعدة(** ثم انقر فوق
		- **Fax & Print( الطابعات والفاكسات(** لمستخدمي 10.6.8v X OS Mac

**تحديث حالة الجهاز**

<span id="page-40-0"></span>1

إذا أردت التعرف على آخر حالة للجهاز اثناء فتح النافذة **Monitor Status**، انقر أيقونة التحديث .

ويمكنك تعيين الفاصل الزمني الذي يقوم فيه البرنامج بتحديث معلومات حالة الجهاز. انتقل إلى شريط القائمة، **Monitor Status Brother** واختر **Preferences( التفضيالت(**.

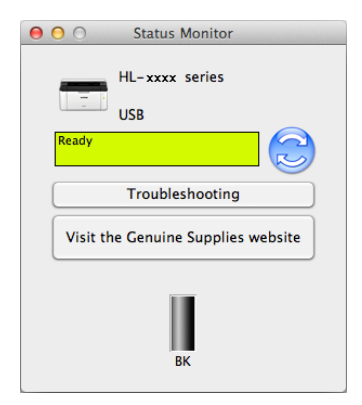

**إخفاء النافذة أو إظهارها**

بعد تشغيل **Monitor Status**، يمكن إخفاء النافذة أو إظهارها. الخفاء النافذة، انتقل إلى **Monitor Status Brother** واختر **Status Hide Monitor( إخفاء Monitor Status)**. إلظهار النافذة، انقر األيقونة **Monitor Status Brother** الموجودة في شريط اإلرساء.

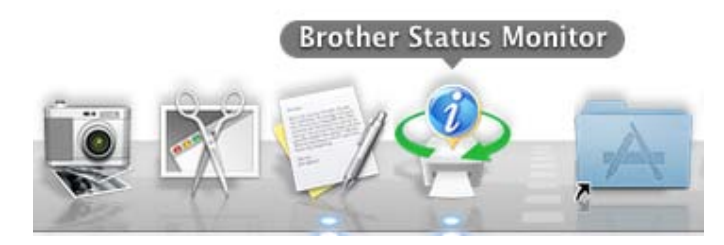

**الخروج من النافذة**

انقر **Monitor Status Brother** في شريط القائمة ومن ثم اختر **Monitor Status Quit( إنهاء Monitor Status )**من القائمة المنبثقة.

# **3 معلومات عامة**

# <span id="page-41-0"></span>**لوحة التحكم**

## **مصابيح LED( الصمام الثنائي المشع للضوء(**

يشير هذا القسم إلى مصباحي LED ومفتاح واحد في لوحة التحكم.

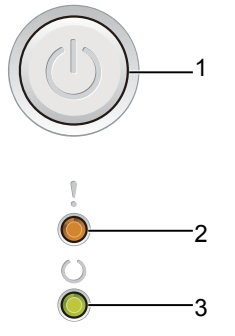

**1 تشغيل/قطع الطاقة**

يمكن تشغيل واطفاء الجهاز. اضغط واستمر بضغط لتشغيل الجهاز. اضغط واستمر بضغط الطفاء الجهاز. تنطفئ جميع مصابيح LED عند تفعيل وضع قطع الطاقة. يمكن كذلك استخدام الوظائف التالية: إلغاء مهمة واحدة / إلغاء جميع المهام معالجة الخطأ / تلقيم النماذج للتفاصيل، راجع مفتاح تشغيل| قطع الطاقة في صفحة 41.

### **2 مصباح LED ) ( خطأ**

يشير مصباح LED ) ( **خطأ** إلى أن الجهاز في حالة خطأ. كما يشير مصباح LED ) ( **خطأ** إلى نوع الخطأ المشترك مع مصابيح LED األخرى.

### **3 مصباح LED ) ( جاهز**

ًا لحالة الجهاز. سيومض مصباح LED ) ( **جاهز** وفق

تستخدم مؤشرات LED الموضحة في الجدول أدناه في الرسوم التوضيحية الواردة في هذا الفصل.

| مصباح LED مطفأ. |               |
|-----------------|---------------|
| مصباح LED مضاء. | 0 أو 0        |
| مصباح LED معتم. |               |
| مصباح LED يومض. | $\frac{1}{2}$ |

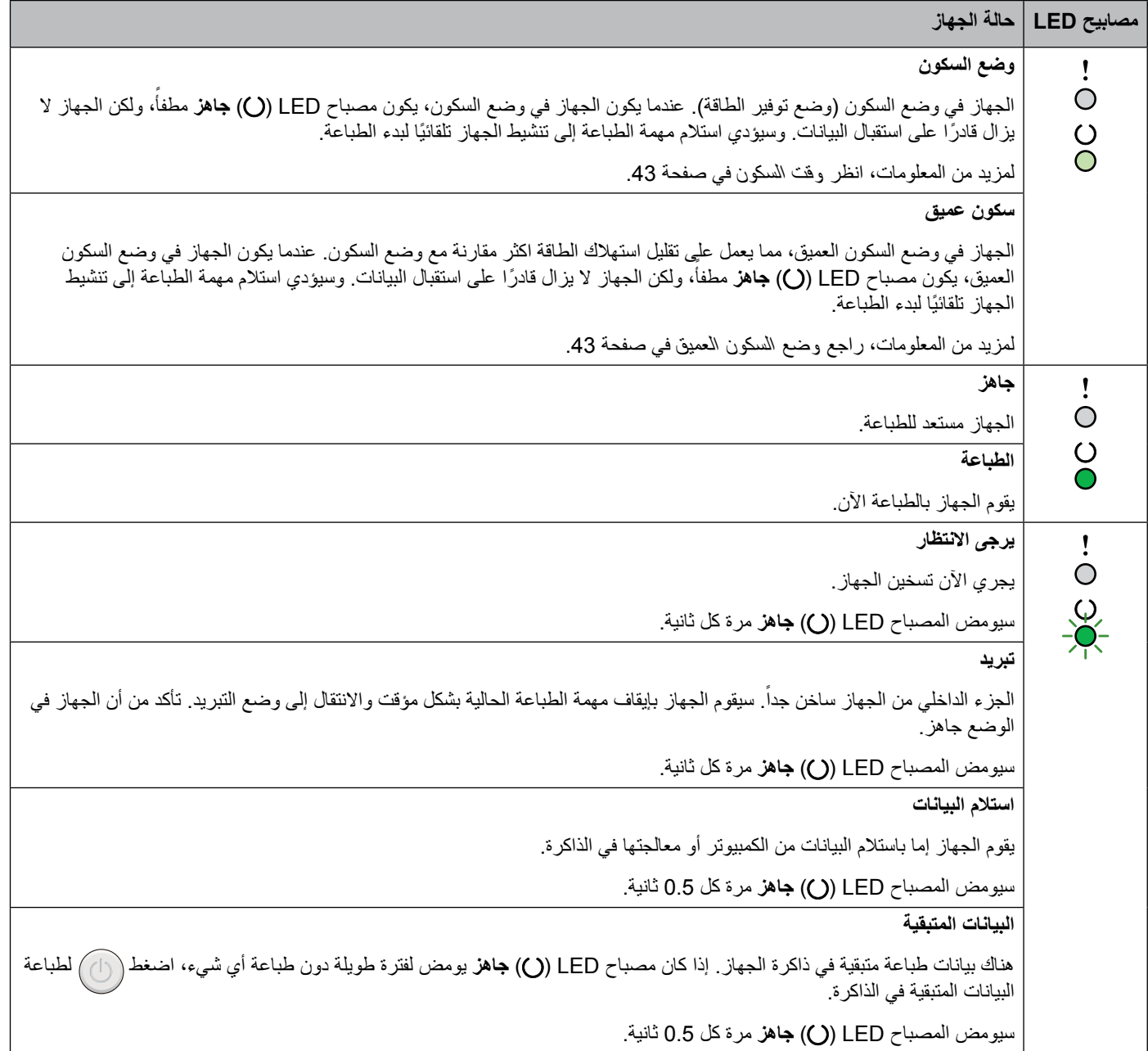

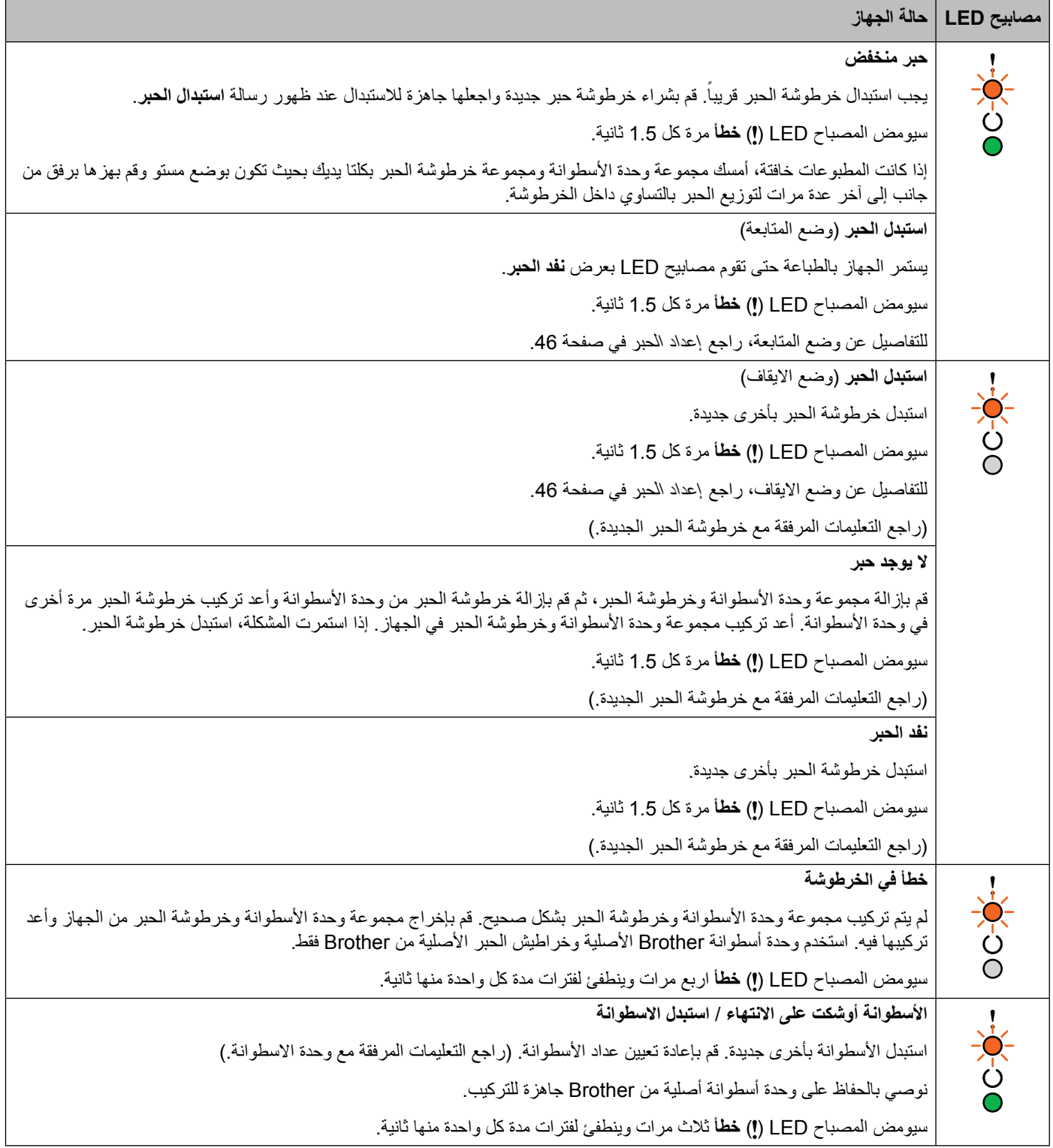

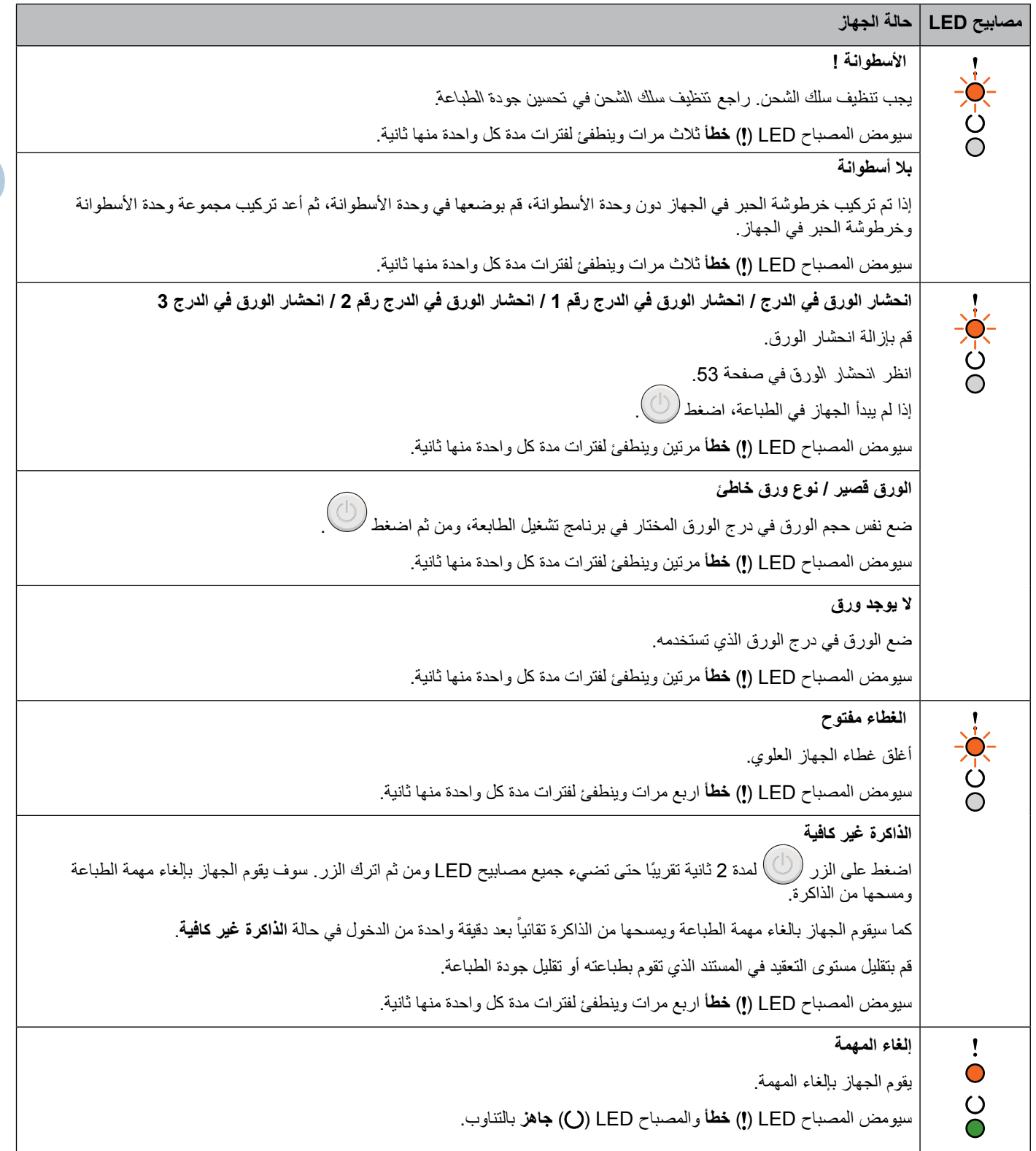

**40**

**3**

### **مؤشرات االتصال بمندوبي الخدمة**

إذا كان هناك خطأ ال يمكن للمستخدم إزالته، فسيشير الجهاز إلى ضرورة االتصال بمندوبي الخدمة من خالل إضاءة جميع مصابيح LED كما هو موضح أدناه.

إذا الحظت ظهور مؤشر االتصال بمندوبي الخدمة الموضح أعاله، اطفئ الجهاز ثم أعد تشغيله وحاول إجراء الطباعة مرة أخرى.

إذا لم يتم الغاء الخطأ بعد اطفاء الجهاز وتشغيله، اضغط . ستضاء مصابيح LED كما هو مبين في الجدول التالي لتحديد الخطأ. الرقم الموجود تحت أيقونة LED يشير إلى عدد المرات التي سيومض بها مصباح LED.

#### <span id="page-45-1"></span>**مؤشر خطأ LED**

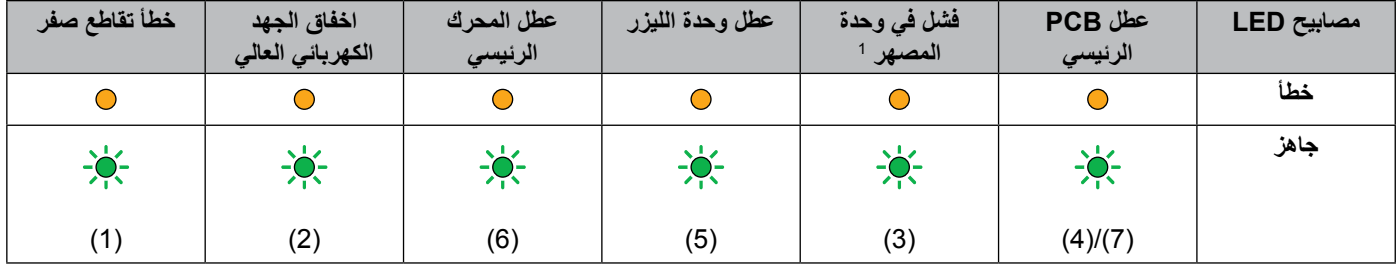

1 إذا حدث هذا الخطأ الحفئ الجهاز وانتظر بضع ثوان، ومن ثم قم بتشغيله التباع المعنى تشعيل المعنى النسع الجهاز المعائل المعل مرة اخرى، اتصل بخدمة عملاء Brother أو الموزع المحلي.

على سبيل المثال، يشير مؤشر LED التالي إلى عطل وحدة المصهر.

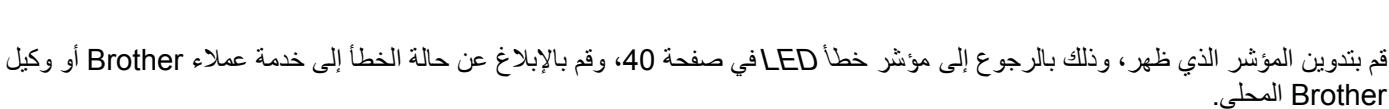

#### <span id="page-45-0"></span>**مالحظة**

تأكد من إغالق الغطاء العلوي بشكل كامل قبل االتصال بمندوبي الخدمة.

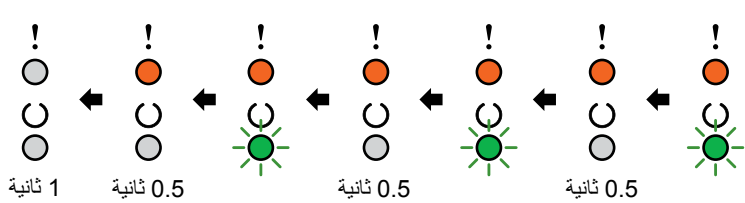

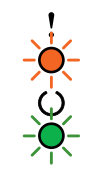

<span id="page-46-0"></span>معلومات عامة

### **مفتاح تشغيل/ قطع الطاقة**

مفتاح تشغيل/ قطع الطاقة يقوم بالوظائف التالية:

قطع الطاقة

تأكد من أن يكون الجهاز في الوضع **جاهز**، ثم اضغط لمدة ثانيتين. تنطفئ جميع مصابيح LED عند تفعيل وضع قطع الطاقة. للتفاصيل عن وضع قطع الطاقة، راجع [وضع قطع الطاقة](#page-49-0) في صفحة .44

إلغاء الطباعة

إلغاء المهمة الحالية التي يجرى طباعتها: اضغط على الزر (۞) لمدة 2 ثانية تقريبًا حتى تضيء جميع مصابيح LED ومن ثم اترك الزر. سيقوم الجهاز باخراج الورقة. سيومض مصباح LED ) ( **خطأ** ومصباح LED ) ( **جاهز** بالتناوب.

إلغاء جميع المهام المستلمة: لحذف جميع المهام، قم بالغاء المهمة الحالية اولاً متبعاً الاجراء اعلاه. اثناء اضاءة جميع مصابيح LED، اضغط مرة اخرى. ستومض جميع مصابيح LED عند إلغاء المهمة )المهام(.

معالجة الخطأ

إذا حدث خطأ ما، سيقوم الجهاز تلقائيًا بمعالجة بعض الأخطاء. إذا لم تتم إزالة الخطأ تلقائيًا، اضغط (ل) لإزالة الخطأ ثم تابع استخدام الجهاز.

تلقيم النماذج

إذا ظل مصباح LED ) ( **جاهز** يومض لفترة طويلة، اضغط . سيقوم الجهاز بطباعة أي بيانات متبقية في ذاكرة الجهاز.

معلومات عامة

# **طباعة صفحة إعدادات الطابعة**

يمكنك طباعة اإلعدادات الحالية باستخدام زر لوحة التحكم أو برنامج تشغيل الطابعة.

### **استخدام مفتاح تشغيل/ قطع الطاقة**

- a تأكد من إغالق الغطاء العلوي وتوصيل سلك الطاقة.
- b قم بتشغيل الجهاز وانتظر حتى يكون الجهاز في الوضع جاهز.
- اضغط $(\mathbb{C})$  ثلاث مرات. وسيقوم الجهاز بطباعة صفحة إعدادات الطابعة الحالية.  $\,$

### **باستخدام برنامج تشغيل الطابعة**

إذا كنت تقوم بالطباعة باستخدام برنامج تشغيل الطابعة على RWindows، يمكنك طباعة صفحة إعدادات الطابعة الحالية من خالل النقر فوق الزر **إعدادات الطباعة** في مربع الحوار **الدعم**.

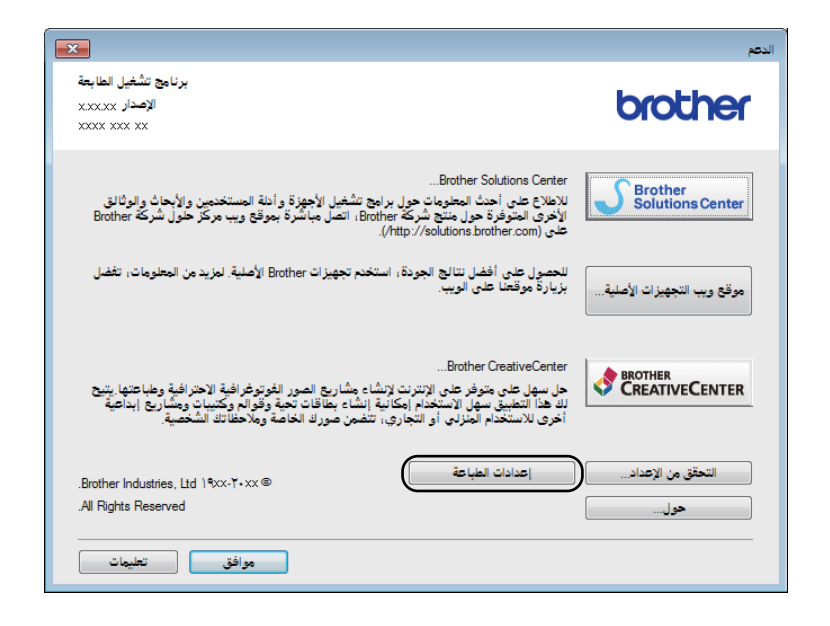

# **ميزات البيئة**

### **توفير الحبر**

يمكنك توفير الحبر باستخدام هذه الميزة. عند ضبط توفير الحبر إلى وضع التشغيل، تظهر المطبوعات بدرجة أفتح. اإلعداد االفتراضي هو ايقاف التشغيل.

يمكنك تغيير إعداد وضع توفير الحبر في برنامج تشغيل الطابعة.

لتغيير إعداد وضع توفير الحبر، راجع ما يلي:

■ علامة التبويب متقدم في صفحة 14 (برنامج تشغيل الطابعة المثبت في ®Windows)

[إعدادات الطباعة](#page-37-0) في صفحة 32 )برنامج تشغيل الطابعة المثبت في Macintosh)

### <span id="page-48-1"></span><span id="page-48-0"></span>**وقت السكون**

إعداد وضع السكون يمكن أن يقلل من معدل استهلاك الطاقة. عندما يكون الجهاز في وضع السكون (وضع توفير الطاقة)، فإنه يعمل وكأنه في وضع إيقاف التشغيل. سوف ينشط الجهاز ويبدأ الطباعة عندما يتلقى مهمة طباعة.

يتحول الجهاز إلى وضع السكون تلقائياً بعد تركه بلا تشغيل لمدة دقيقة واحدة ٍ عندما يتلقى الجهاز ملف طباعة أو مستندًا، سوف يتم إعادة تعيين المؤقت. . ً عندما يكون الجهاز في وضع السكون يصبح مصباح LED ) ( **جاهز** معتما

### **وضع السكون العميق**

ً إذا لم يتلق الجهاز أي بيانات أو وظائف لفترة معينة من الزمن عندما يكون في وضع السكون، فإنه يدخل في وضع السكون العميق تلقائيا، ويصبح مصباح LED **(ن) جاهز** معتماً<sub>.</sub> يستهلك وضع السكون العميق طاقة أقل مقارنة بوضع السكون<sub>.</sub> سوف ينشّط الجهاز عند تلقيه مهمة طباعة.

## <span id="page-49-0"></span>**وضع قطع الطاقة**

وضع قطع الطاقة هو الوضع الذي يستهلك طاقة اقل على الاطلاق، ويجعل استهلاك الطاقة يصل إلى اقل من 0.28 وات. عند تفعيل ميزة قطع الطاقة التلقائي، سيتحول الجهاز إلى وضع قطع الطاقة تلقائياً بعد فترة معينة. لبدء الطباعة، استمر بضغط المفتاح (١)) على لوحة التحكم إلى ان تضاء جميع مفاتيح LED. ثم قم بارسال بيانات الطباعة.

يمكن تفعيل ميزة قطع الطاقة التلقائي يدوياً باتباع هذه الخطوات:

- a تأكد من إغالق الغطاء العلوي وتوصيل سلك الطاقة.
- b قم بتشغيل الجهاز وانتظر حتى يكون الجهاز في وضع االستعداد.
	- استمر بضغط المفتاح  $\textcircled{1}$  لمدة ثانيتين. تنطفئ جميع مصابيح LED عند تفعيل وضع قطع الطاقة.

**A استكشاف األخطاء وإصالحها ومعلومات اخرى**

# **العناصر االستهالكية**

تشكل وحدة االسطوانة وخرطوشة الحبر عنصرين استهالكيين منفصلين. تأكد من تثبيت كلتا الوحدتين كمجموعة. لمزيد من المعلومات عن كيفية استبدال العناصر الاستهلاكية، راجع التعليمات الموجودة في وحدة الاسطوانة لاستبدال وحدة الاسطوانة أو راجع التعليمات الموجودة على علبة خرطوشة الحبر الستبدال خرطوشة الحبر.

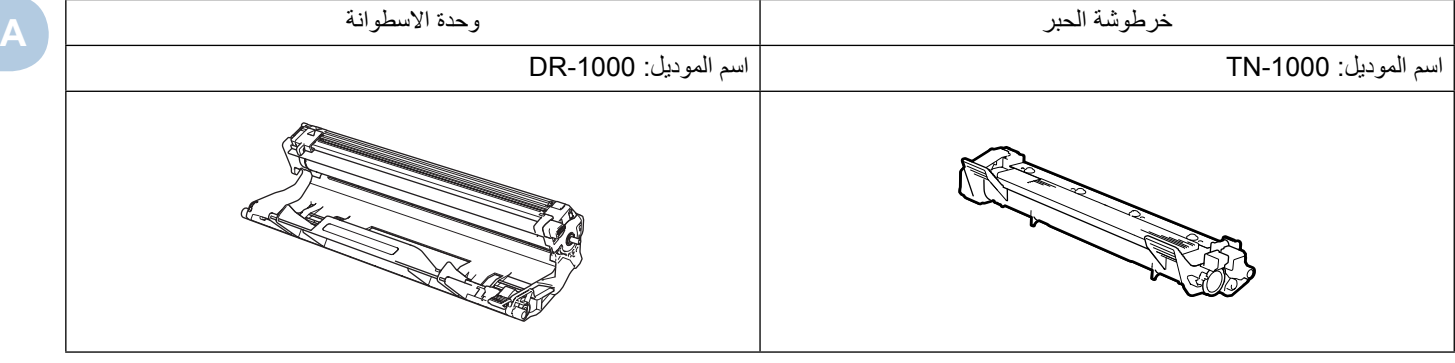

**هام**

- تم تصميم أجهزة Brother للعمل بحبر ذي مواصفات خاصة وستعمل على توفير مستوى من األداء األمثل عند استخدامها مع خراطيش الحبر الأصلية من Brother. لا تستطيع Brother ضمان هذا الأداء الأمثل إذا تم استخدام حبر أو خراطيش حبر بمواصفات أخرى. يمكن ألا يتعرف الجهاز على الحبر أو خرطوشة الحبر ذات المواصفات الأخرى بشكل صحيح لكنه قد يتعرف على الأدوات الأخرى مثل خرطوشة الحبر القياسية عالية اإلنتاجية. ولذلك ال توصي Brother باستخدام خراطيش غير الخراطيش األصلية من Brother أو إعادة تعبئة الخراطيش الفارغة بحبر من مصادر أخرى. في حالة تعرض وحدة األسطوانة أو أي أجزاء أخرى من الجهاز للتلف نتيجة الستخدام حبر أو خرطوشة حبر ليست من منتجات شركة Brother الأصلية مع هذا الجهاز بسبب عدم التوافق أو عدم تناسب تلك المنتجات مع هذا الجهاز ، فقد لا تخضع عمليات الصيانة والإصلاح المطلوبة نتيجة لهذا التلف إلى الضمان.
- للحصول على أفضل أداء، استخدم وحدة األسطوانة وخراطيش الحبر األصلية من Brother. قد تؤدي الطباعة باستخدام وحدة أسطوانة أو خرطوشة مصنوعة من قبل طرف ثالث ليس فقط إلى الحصول على جودة طباعة منخفضة بل إلى تناقص جودة الجهاز وعمره االفتراضي ككل. قد ال يسري الضمان على المشكالت التي يرجع السبب فيها إلى استخدام وحدة أسطوانة أو خرطوشة حبر مصنوعة من قبل طرف ثالث.

#### **مالحظة**

- تخلص من العناصر الاستهلاكية المستخدمة طبقًا للقوانين والتنظيمات المحلية، مع فصلها عن النفايات المحلية. إذا كانت لديك أية أسئلة، اتصل بالمكتب المحلي للتخلص من النفايات في منطقتك. احرص على إعادة إغالق العناصر االستهالكية بإحكام حتى ال تنسكب محتوياتها.
- يختلف توفر خرطوشات الحبر من دولة ألخرى. قم بزيارة Center Solutions Brother على الرابط [/com.brother.solutions://http](http://solutions.brother.com/) أو اتصل بمكتب Brother المحلي لمزيد من التفاصيل.

# <span id="page-51-0"></span>**إعداد الحبر**

تختلف عملية الطباعة باختالف إعداد الطابعة:

- اإلعداد االفتراضي )وضع االيقاف( سيتوقف الجهاز عن الطباعة حتى تقوم باستبدال خرطوشة الحبر بأخرى جديدة عندما تعرض مصابيح LED رسالة **استبدل الحبر**.
	- وضع المتابعة

لدفع الجهاز لمتابعة الطباعة بعد إظهار مصابيح LED لرسالة **استبدل الحبر**، اضغط سبع مرات للدخول في وضع المتابعة )تقوم كافة مصابيح LED بالوميض مرتين، ثم يتم تشغيل مصباح LED ) ( بجوار كلمة **جاهز**(. سيقوم الجهاز بمتابعة الطباعة حتى تقوم مصابيح LED بعرض رسالة **نفد الحبر**.

للرجوع إلى الإعداد الافتراضي (وضع الايقاف)، اضغط $(\mathbb{C})$  سبع مرات (تومض جميع مصابيح LED مرة واحدة).

#### **مالحظة**

- تأكد من إغالق الغطاء العلوي قبل تغيير الوضع.
- عندما تشير مصابيح LED إلى وجود وضع الخطأ، ال يمكنك تغيير الوضع.
	- إذا قمت بمتابعة الطباعة في وضع المتابعة، فإننا ال نضمن جودة الطباعة.
		- عند استخدام وضع المتابعة، قد تبدو الطباعة باهتة.

# **تحديد المشكلة**

ً أوال، تحقق مما يلي.

- سلك الطاقة الخاص بالجهاز موصول بشكل صحيح والجهاز في وضع التشغيل.
	- تمت إزالة كل األجزاء الواقية.
	- تم تحميل الورق بشكل صحيح في درج الورق.
	- تم توصيل كابل الواجهة بإحكام بين كل من جهاز الكمبيوتر والجهاز.

إذا لم تتمكن من التغلب على المشكلة التي تواجهها بواسطة االجراءات اعاله، حدد المشكلة ثم انتقل إلى الصفحة المقترحة أدناه:

- [إذا كنت تعاني من مشكالت في جهازك](#page-62-0) في صفحة 57
	- [تحسين جودة الطباعة](#page-54-0) في صفحة 49
- إذا كان الجهاز موصولا بالكمبيوتر فقد يظهر تطبيق منبثق على الكمبيوتر وفقاً لنوع الخلل.
	- اتبع التعليمات على الشاشة الصالح الخلل.

# **رسائل الخطأ في Monitor Status**

<span id="page-53-0"></span>معظم رسائل الخطأ والصيانة الشائعة مدرجة أدناه.

وإذا احتجت إلى مزيد من المساعدة والتعليمات، فيمكنك الوصول إلى احدث الأسئلة المتكررة والنصائح والتلميحات المتعلقة باستكشاف الأخطاء وإصالحها المتوفرة في Center Solutions Brother:

تفضل بزيارتنا على الرابط /http://solutions.brother.com.

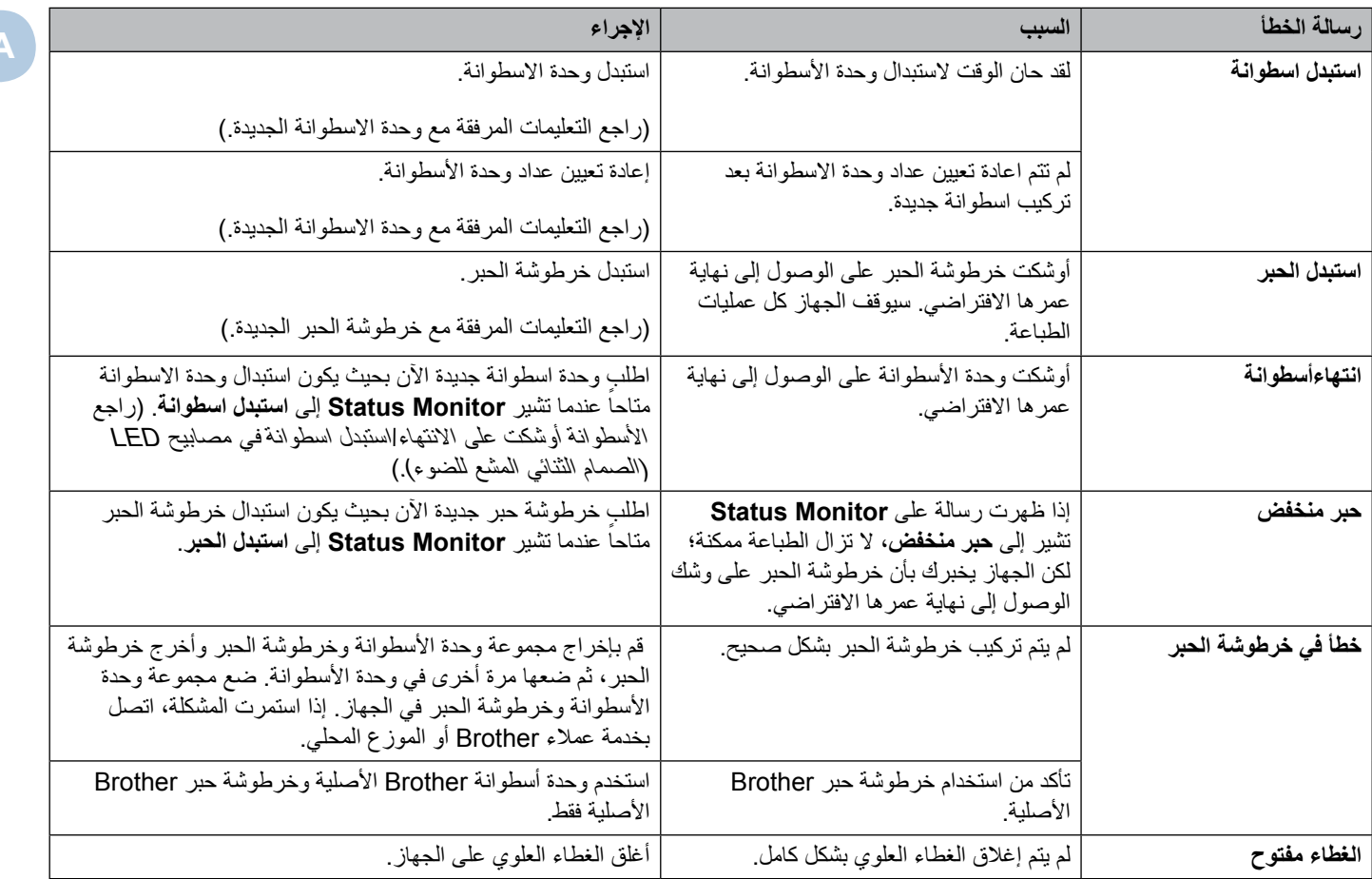

# **تحسين جودة الطباعة**

#### <span id="page-54-0"></span>**مالحظة**

ال توصي Brother باستخدام خراطيش غير الخراطيش األصلية من Brother أو إعادة تعبئة الخراطيش المستعملة بحبر من مصادر أخرى.

إذا واجهت مشاكل في نتائج الطباعة، تأكد مما يلي:

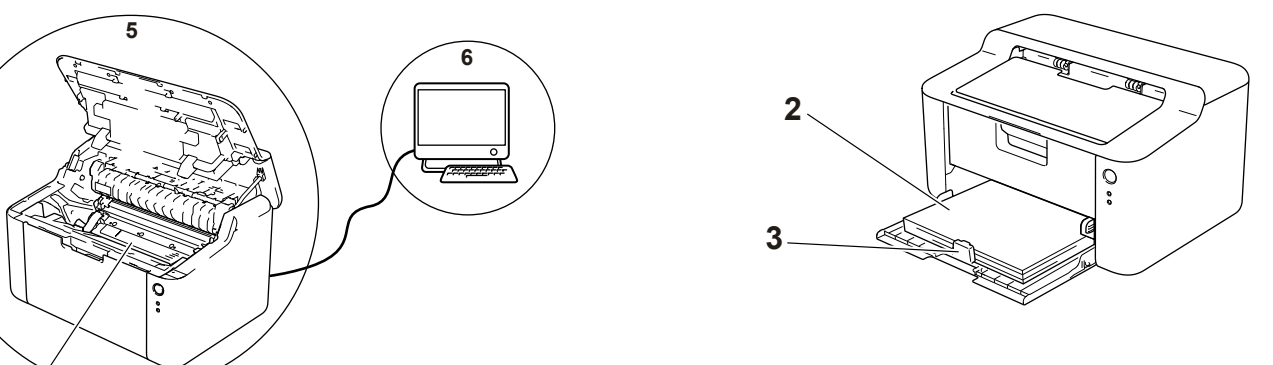

1 بيئة الجهاز.

يجب أن تتراوح درجة الحرارة في المكان الذي تختاره للمنتج بين 10 درجة مئوية و 32.5 درجة مئوية وكذلك تتراوح نسبة الرطوبة بين %20 إلى 80% (بدون تكثيف).

2 تم تحميل ورق متوافق في درج الورق.

انظر الورق المتوافق [في صفحة 2](#page-7-0)

3 الورق محمل في الجهاز بشكل صحيح.

قلب الورق قد يجعل تحميل الورق اكثر سالسة. ضبط الموجه قد يجعل تحميل الورق اكثر سالسة.

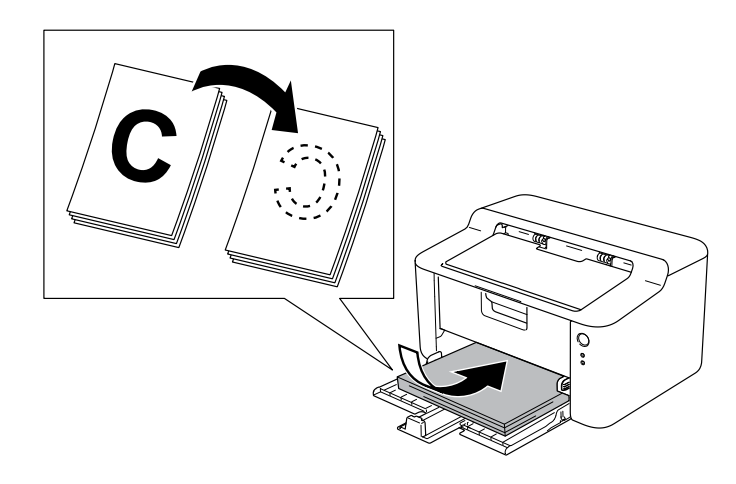

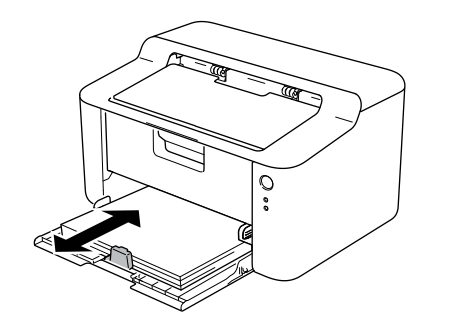

**4**

4 استبدل خرطوشة الحبر أو وحدة االسطوانة.

لمزيد من المعلومات عن كيفية استبدال العناصر الاستهلاكية، راجع التعليمات الموجودة في وحدة الاسطوانة لاستبدال وحدة الاسطوانة أو راجع التعليمات الموجودة على علبة خرطوشة الحبر الستبدال خرطوشة الحبر.

- 5 قم بتنظيف الجزء الخارجي من الجهاز.
	- تنظيف سلك الشحن

اسحب اللسان االخضر من اليسار إلى اليمين عدة مرات.

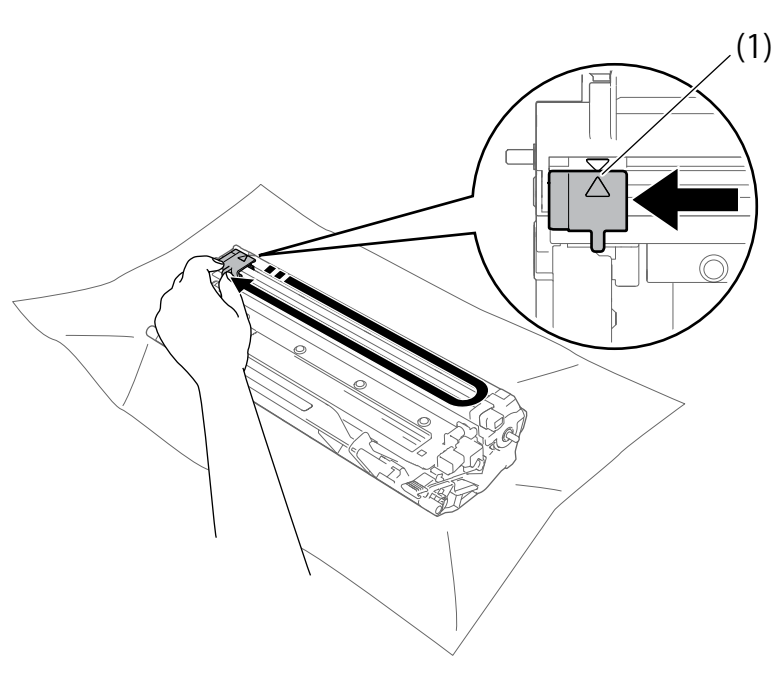

#### **مالحظة**

تأكد من إعادة اللسان إلى وضعه األصلي )**a**( )1). إذا لم تقم بذلك، قد يظهر خط عمودي على الصفحات المطبوعة.

- قم بتنظيف وحدة االسطوانة وإال قد تظهر نقاط سوداء أو بيضاء على الصفحات المطبوعة.
	- ادفع ذراع القفل لالسفل وقم بإخراج خرطوشة الحبر خارج وحدة األسطوانة.

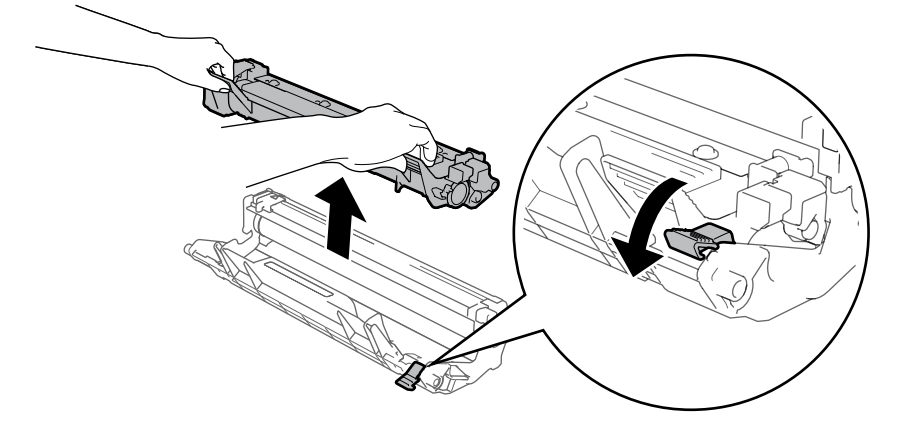

قم بتدوير مسنن تحريك الأسطوانة باليد اثناء النظر إلى سطح الأسطوانة (1).

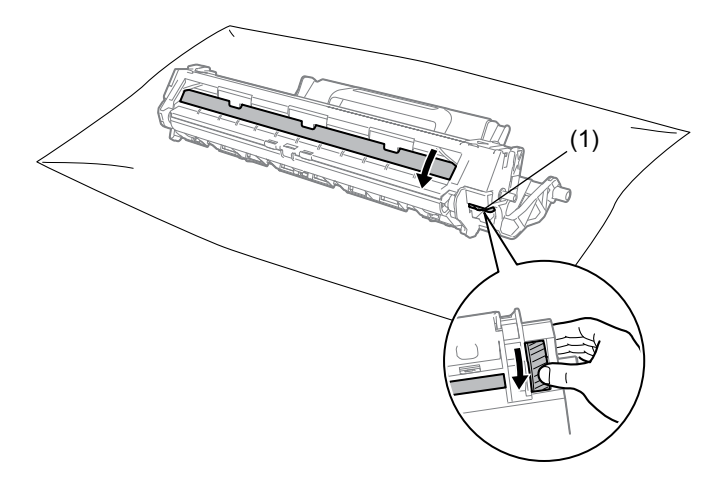

امسح سطح الأسطوانة بلطف مستخدماً ممسحة قطنية جافة إلى أن يختفي الغبار أو الصمغ من على السطح.

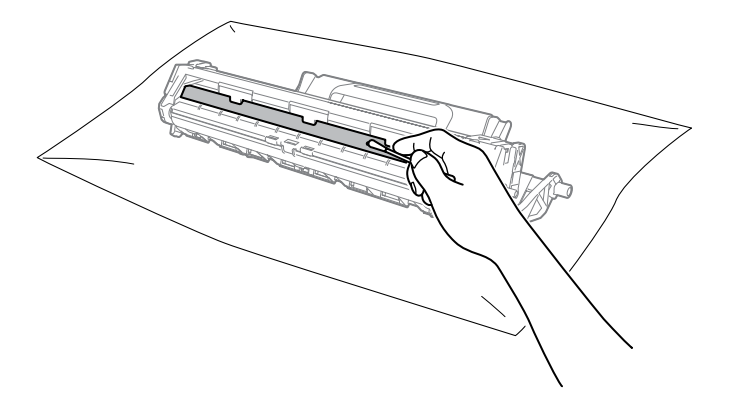

6 تأكد من إعدادات برنامج تشغيل الطابعة.

حاول تغيير **إعدادات الطباعة** في عالمة التبويب **إعدادات أساسية**.

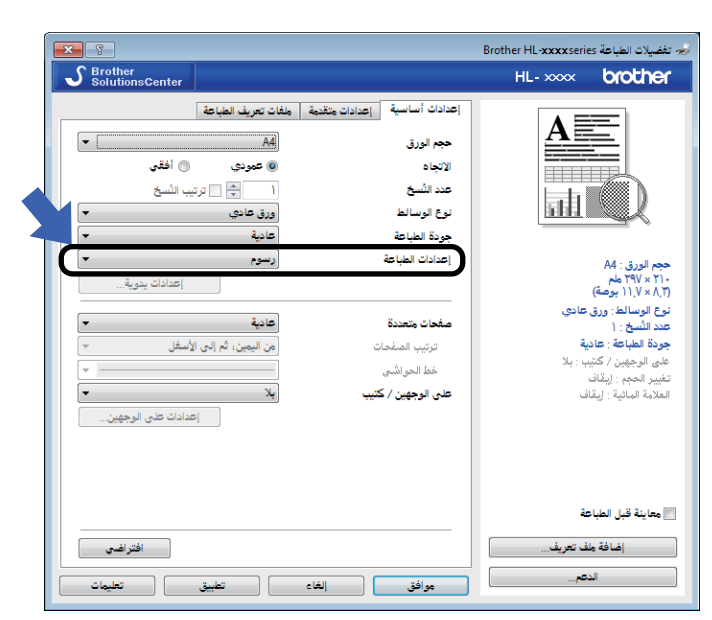

إذا تجعد الورق أو إذا لم يكن الحبر مثبتاً على الورق جيداً، يمكن ضبط تلك الإعدادات في **تحسين إخراج الطباعة**. انقر **خيارات الطباعة الأخر**ى في عالمة التبويب **إعدادات متقدمة**.

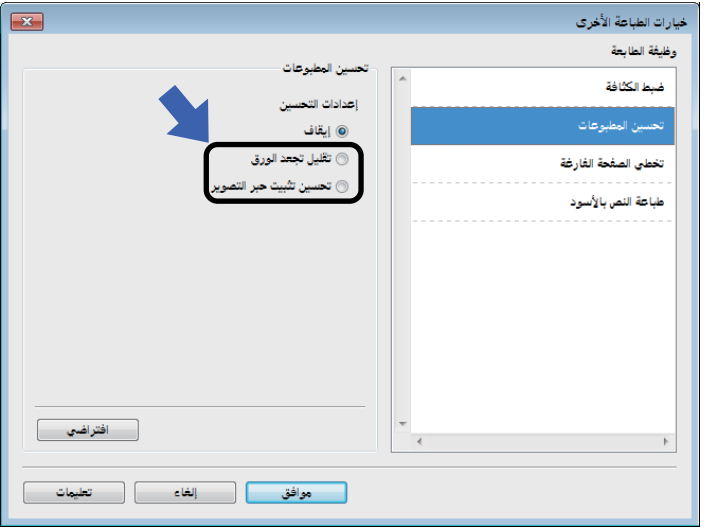

# <span id="page-58-0"></span>**انحشار الورق**

إذا انحشر الورق في الجهاز أو في درج الورق، يومض مصباح LED ) ( **خطأ** الخاص بالخطأ مرتين.

a اترك الجهاز في وضع التشغيل لمدة 15 دقيقة على االقل حتى يبرد المنتج قبل أن تلمس األجزاء الداخلية فيه.

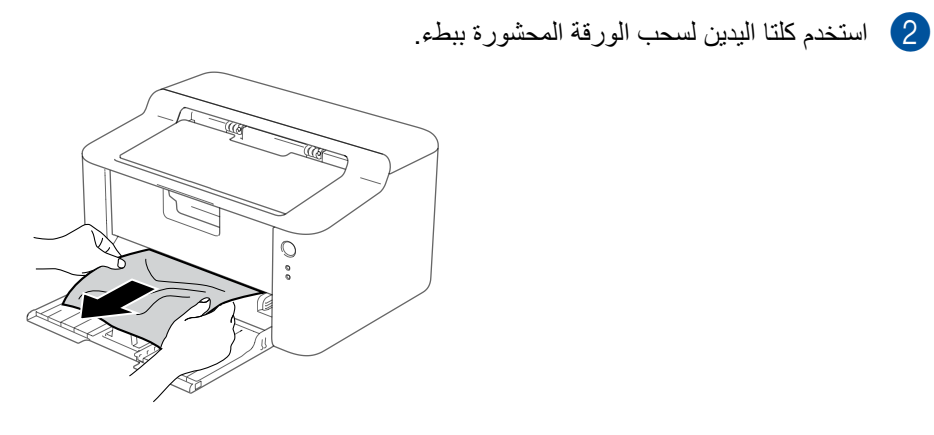

 $\frac{1}{2} \sum_{i=1}^{n}$ 

c افتح الغطاء العلوي.

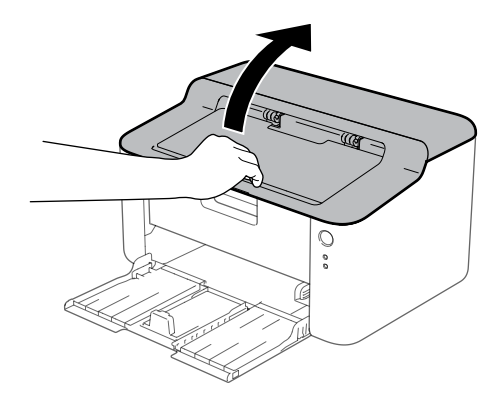

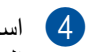

d اسحب مجموعة وحدة األسطوانة وخرطوشة الحبر إلى الخارج ببطء. يمكن إخراج الورق المحشور مع مجموعة وحدة األسطوانة وخرطوشة الحبر، أو قد يساعد القيام بذلك على تحرير الورق بحيث تستطيع إخراجه من داخل الجهاز.

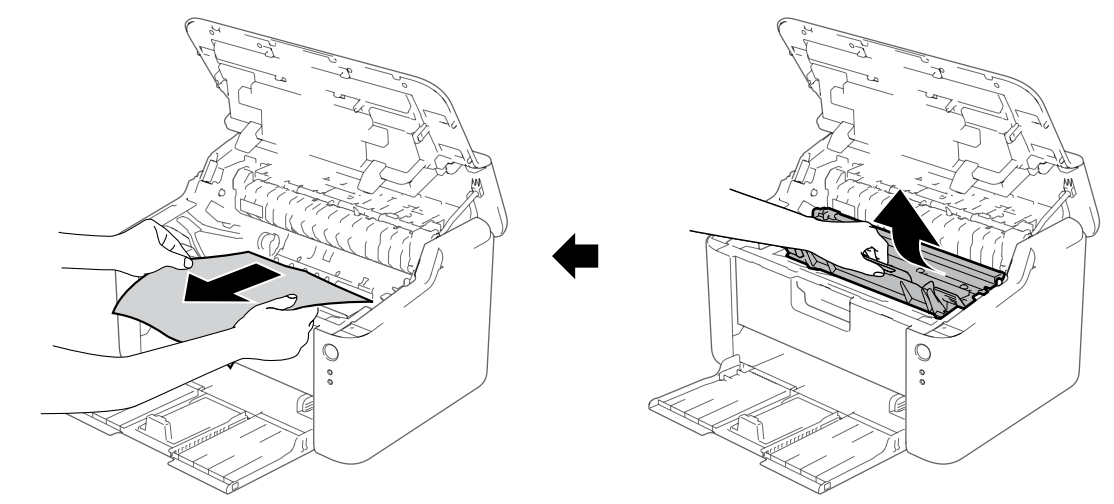

 **تحذير**

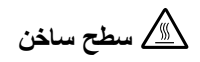

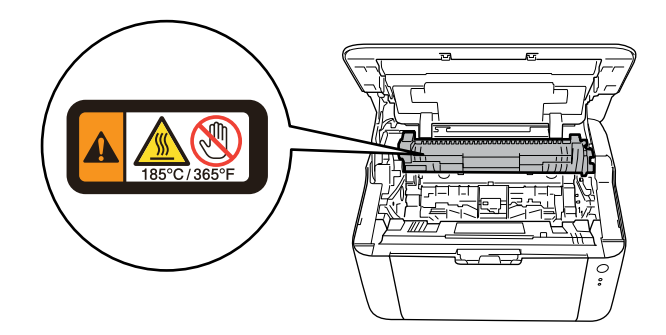

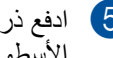

e ادفع ذراع القفل لالسفل وقم بإخراج خرطوشة الحبر خارج وحدة األسطوانة. قم بإزالة الورق المحشور في حالة وجود أي ورق داخل وحدة الأسطوانة.

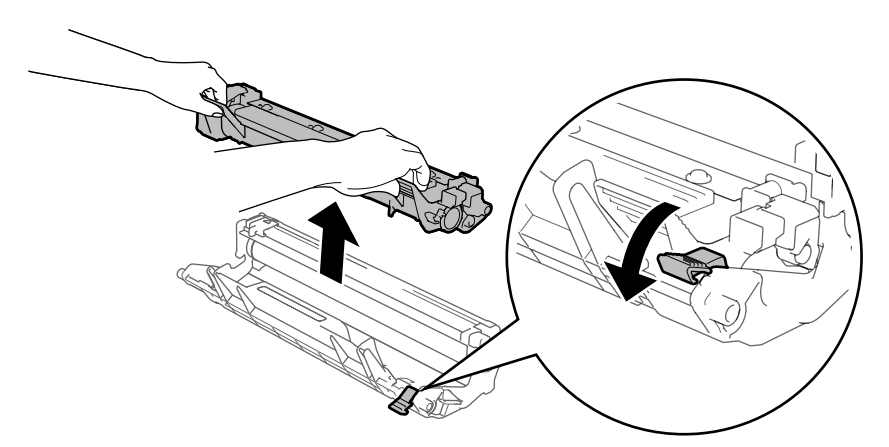

f ثبت خرطوشة الحبر مرة أخرى داخل وحدة األسطوانة حتى تسمع صوت تثبيتها في موضعها. إذا قمت بوضع الخرطوشة بشكل صحيح، فإن ذراع القفل الأخضر في وحدة الأسطوانة سوف يرتفع تلقائيًا.

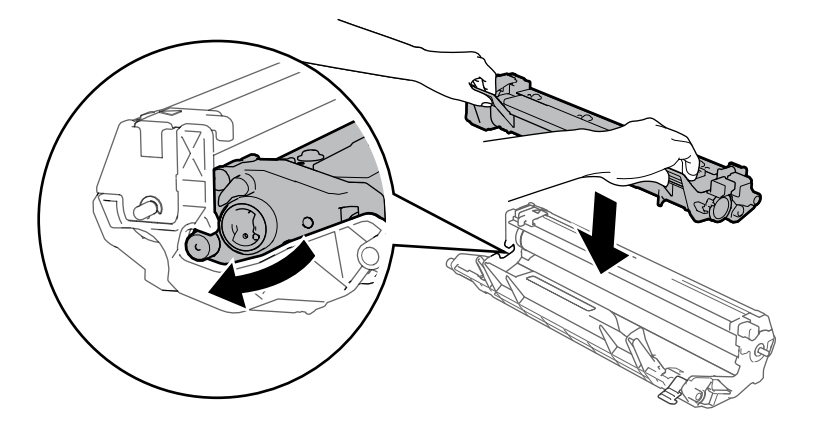

g أعد مجموعة وحدة األسطوانة وخرطوشة الحبر إلى موضعها في الجهاز.

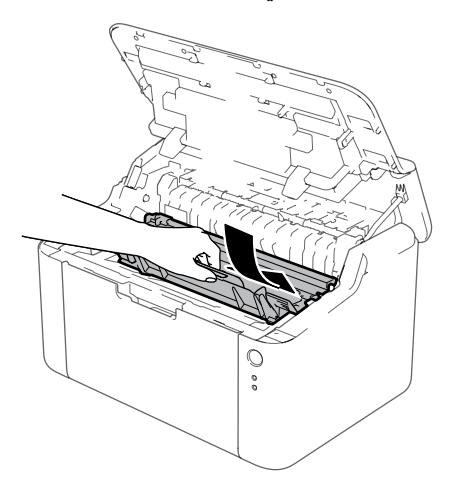

i تأكد من أن يكون الورق تحت الجزء البارز من الموجه الخلفي. اسحب موجهات الورق لتتالءم مع حجم الورق. تأكد من أن الموجهات مثبتة بإحكام في أماكنها.

**مالحظة**

في حالة إيقاف تشغيل الجهاز أثناء انحشار الورق، سيقوم الجهاز بطباعة بيانات غير كاملة من الكمبيوتر الخاص بك. قبل تشغيل الجهاز، احذف مهمة التخزين المؤقت للطباعة من الكمبيوتر.

j تأكد من عدم إضاءة مصباح LED ) ( **خطأ** وأن يكون مصباح LED ) ( **جاهز** مضاء باللون االخضر.

# **إذا كنت تعاني من مشكالت في جهازك**

#### <span id="page-62-0"></span>**هام**

- للحصول على مساعدة تقنية، يتعين عليك االتصال بالدولة التي اشتريت منها الجهاز. يمكن إجراء المكالمات من داخل هذه الدولة.
- إذا كنت تعتقد أن هناك مشكلة في الجهاز، راجع المخطط أدناه واتبع التلميحات الخاصة باستكشاف األخطاء وإصالحها. يمكنك حل معظم المشكالت بسهولة بنفسك.
- إذا كنت بحاجة إلى المزيد من المساعدة، سيقدم لك Center Solutions Brother أحدث األسئلة المتكررة وتلميحات حول استكشاف األخطاء وإصالحها. تفضل بزيارتنا على الرابط /http://solutions.brother.com.

#### **صعوبات الطباعة**

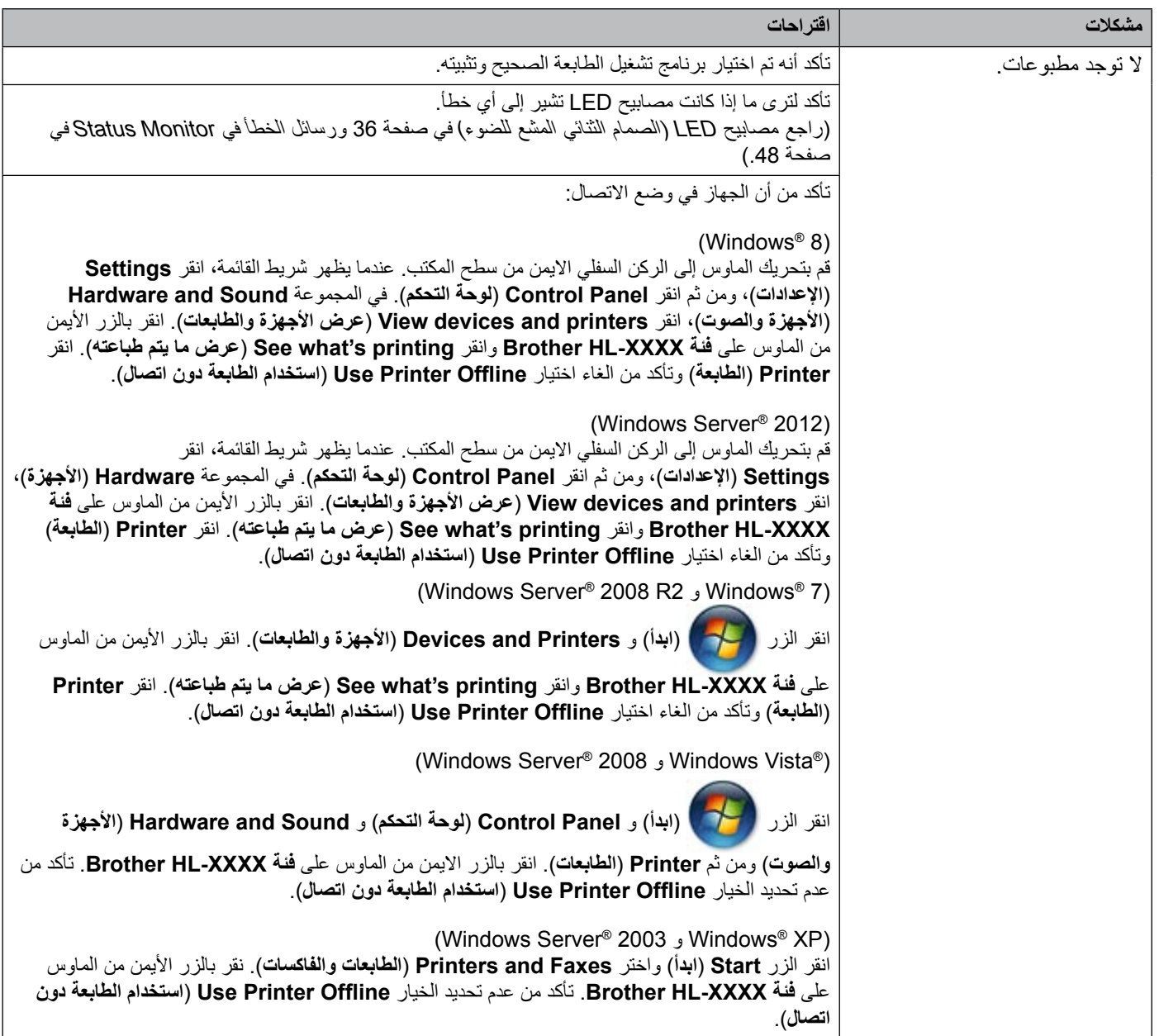

### **صعوبات الطباعة )تابع(**

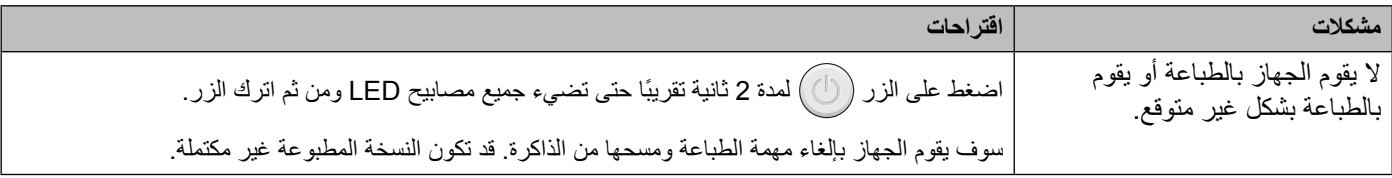

# **تنظيف الجهاز وفحصه**

قم بتنظيف الأجزاء الخارجية والداخلية للجهاز بشكل دوري باستخدام قطعة من القماش جافة وخالية من النسالة. عند استبدال خرطوشة الحبر أو وحدة الأسطوانة، تأكد من تنظيف الجزء الداخلي من الجهاز . إذا كانت الصفحات المطبوعة بها بقع من بقايا الحبر ، قم بتنظيف الأجزاء الداخلية للجهاز باستخدام قطعة من القماش جافة وخالية من النسالة.

# **تحذير**

# A A

لا تستخدم أي مواد قابلة للاشتعال أو أي نوع من البخاخات أو أي مواد تنظيف تحتوي على الأمونيا أو الكحول لتنظيف الأجزاء الداخلية أو الخارجية ً للجهاز. فقد يؤدي استخدام هذه المواد إلى نشوب حريق أو حدوث صدمة كهربائية. وبدال من ذلك، استخدم فقط قطعة قماش جافة وخالية من النسالة.

)**uu** دليل سالمة المنتج: تدابير وقائية عامة(

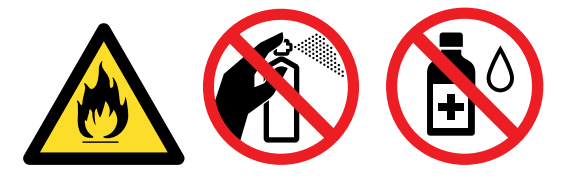

# **معلومات الجهاز**

### **اإلعدادات االفتراضية**

يحتوي الجهاز على مستويين من اإلعدادات االفتراضية؛ وقد تم تعيين اإلعدادات االفتراضية في المصنع قبل الشحن.

- إعادة تعيين إعدادات المصنع
	- إعادة تعيين اإلعدادات

### **مالحظة**

- لا يمكن تعديل الإعدادات الافتراضية المعينة مسبقًا.
	- يتعذر تغيير عدادات الورق.

#### **إعادة تعيين إعدادات المصنع**

يمكنك بشكل جزئي إعادة تعيين الجهاز ليعود إلى إعدادات الطابعة االفتراضية الخاصة به:

- a قم بإيقاف تشغيل الجهاز.
- b تأكد من إغالق الغطاء العلوي وتوصيل سلك الطاقة.
- اثناء الاستمرار بضغط $(\bigcup)$ ، افتح واغلق الغطاء مرة واحدة.  $\bullet$ 
	- طرر  $\bigcirc$  . تأكد من انطفاء جميع مصابيح LED.
- e اضغط ثمان مرات. تأكد من اضاءة جميع مصابيح LED لإلشارة إلى إعادة تعيين الجهاز إلى اإلعدادات االفتراضية للمصنع. ستتم إعادة تشغيل الجهاز.

#### **إعادة تعيين اإلعدادات**

- ستقوم هذه العملية بإعادة ضبط جميع إعدادات الجهاز إلى اإلعدادات االفتراضية للطابعة مرة أخرى:
	- a قم بإيقاف تشغيل الجهاز.
	- b تأكد من إغالق الغطاء العلوي وتوصيل سلك الطاقة.
	- اثناء الاستمرار بضغط $(\bigcup)$ ، افتح واغلق الغطاء مرة واحدة.  $\bullet$ 
		- $\textsf{LED}$  حرر  $\textcircled{1}$ . تأكد من انطفاء جميع مصابيح LED.
		- اضغط $\left(\overline{\mathbb{C}}\right)$  عشر مرات. ستتم إعادة تشغيل الجهاز تلقائيًا.

**B المواصفات**

# **عام**

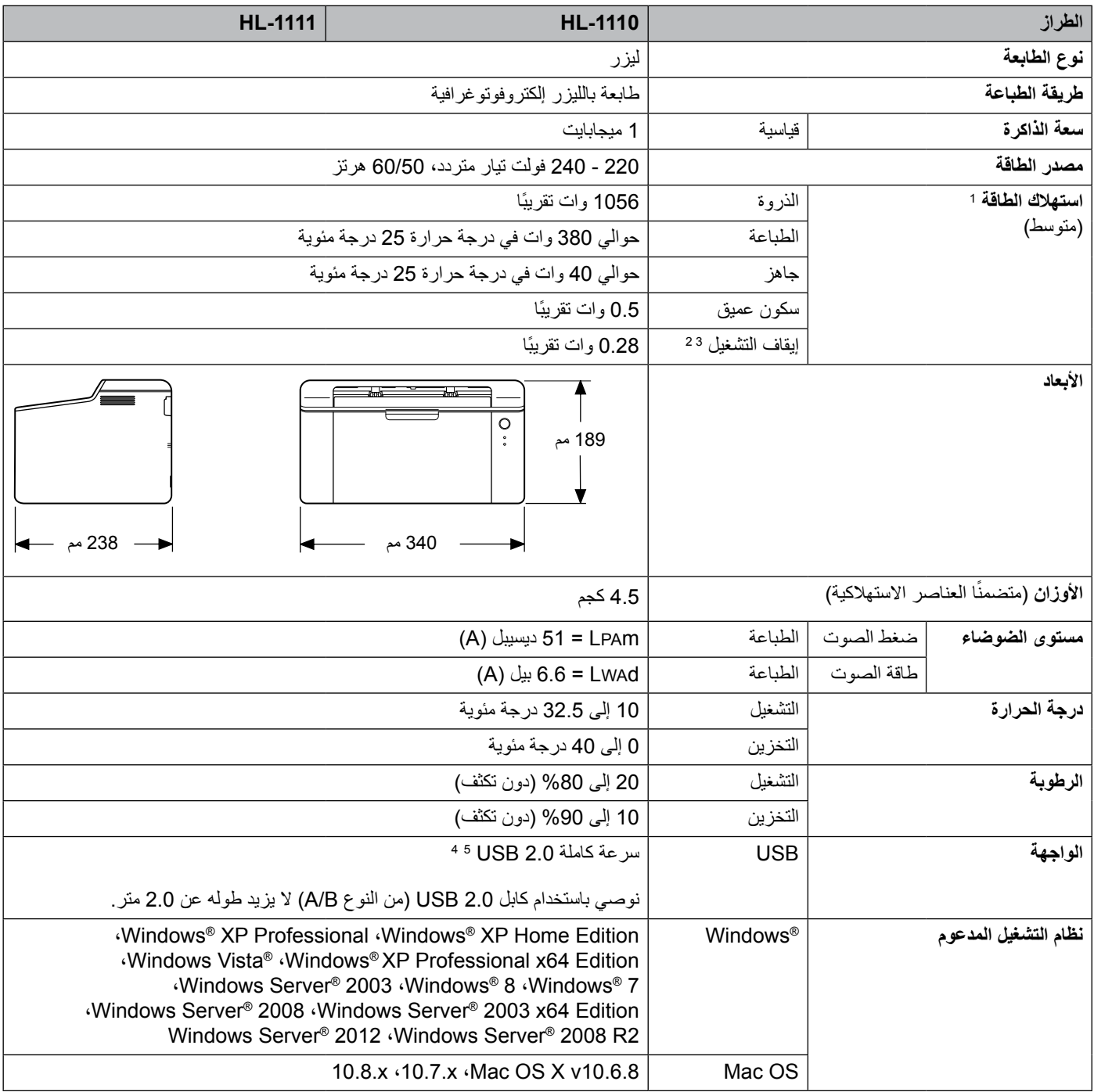

#### <span id="page-67-6"></span><span id="page-67-5"></span><span id="page-67-4"></span><span id="page-67-3"></span><span id="page-67-2"></span><span id="page-67-1"></span><span id="page-67-0"></span>المواصفات

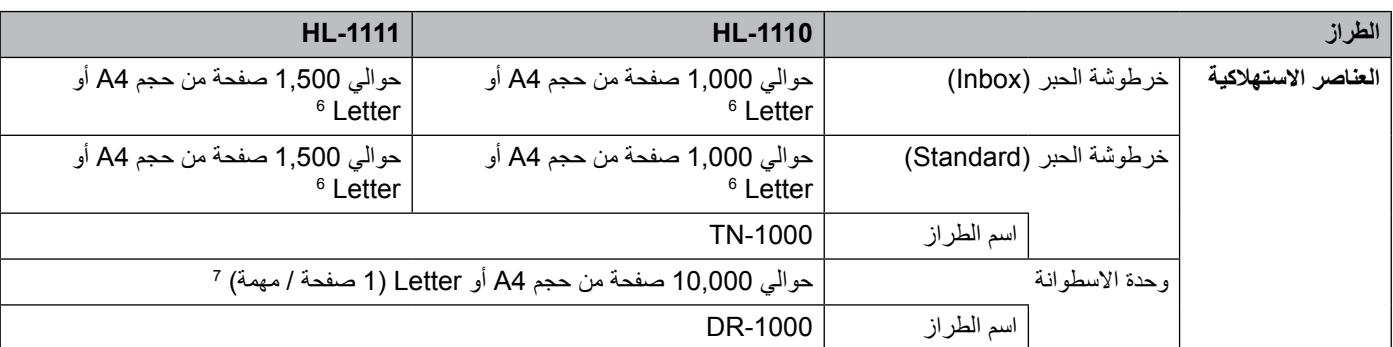

<sup>1</sup> ً مقاسة عندما يكون الجهاز موصوال إلى واجهة USB.

<sup>2</sup> يختلف استهلاك الطاقة قليلاً وفقاً لبيئة الاستهلاك أو اهتراء الجزء.

3مقاسة حسب 2.0 Edition 62301 IEC.

4ً يمكن توصيل الجهاز أيضا بواجهة 1.1 USB.

5منافذ USB من إنتاج اطراف اخرى ليست مدعومة.

بتم توضيح معدل إنتاج الخرطوشة التقريبي طبقًا لمعيار ISO/IEC 19752. 6

> 7عمر الأسطوانة تقريبي وقد يختلف حسب نوع الاستخدام.

# **وسائط الطباعة**

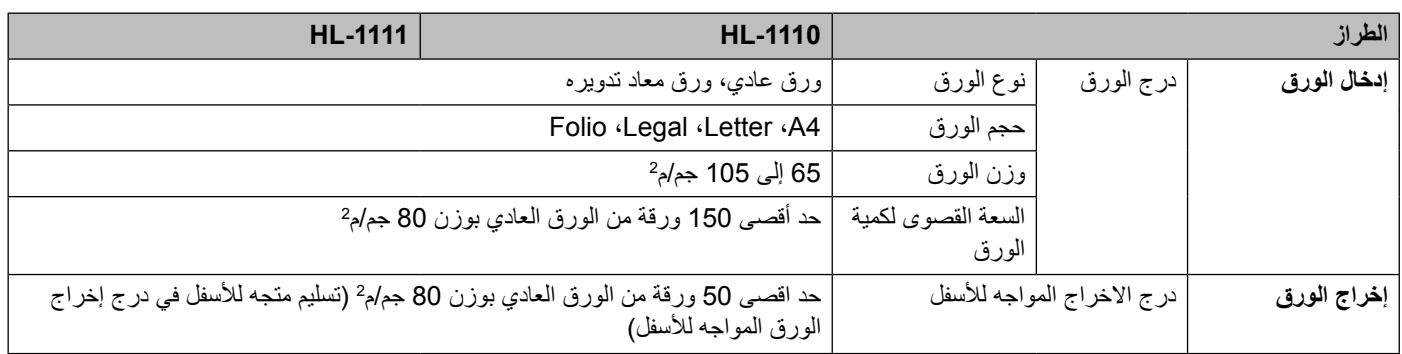

# **معلومات هامة تتعلق باختيار نوع الورق**

تساعد المعلومات في هذا القسم على اختيار الورق الذي يجب استخدامه مع هذا الجهاز.

#### **مالحظة**

عند استخدام ورق غير الموصى به، قد يحدث انحشار للورق أو سوء تغذية للورق في الجهاز.

#### **قبل شراء كمية كبيرة من الورق**

تأكد من أن الورق مناسب للجهاز.

### **ُسخ الورق العادية ورق لن**

يتم تقسيم الورق حسب الاستخدام، مثل الورق المستخدم للطباعة والورق المستخدم للنسخ. يكون الاستخدام مكتوبًا عادةً على رزمة الورق. افحص الرزمة لترى ما إذا كانت مناسبة لطابعات الليزر أم ال. استخدم الورق المناسب لطابعات الليزر.

#### **الوزن األساسي**

يختلف الوزن الأساسي للورق بشكل عام في الدول المختلفة. ويوصى باستخدام الورق الذي يزن من 70 إلى 90 جم/م2، على الرغم من أن هذا الجهاز يمكنه التعامل مع الورتى الأقل أو الأكثر سُمكًا بخلاف هذه الأوزان.

#### **التحبب الطويل والقصير**

تتم محاذاة النسيج اللبي للورق أثناء عملية تصنيع الورق. ويمكن تصنيف الورق إلى نوعين، ذو تحبب طويل وذو تحبب قصير. تمتد انسجة الورق ذي التحبب الطويل في نفس اتجاه الحافة الطويلة للورق. اما انسجة الورق ذي التحبب القصير فتمتد بشكل عمودي على الحافة الطويلة للورق. على الرغم من أن معظم الورق العادي للنسخ يتسم بأنه ذو تحبب طويل، فإن بعضه يتسم بأنه ذو تحبب قصير. يوصى باستخدام الورق ذي التحبب الطويل مع هذا الجهاز. إن الورق ذي التحبب القصير ضعيف للغاية لنقل ورق الجهاز.

#### **الورق الحمضي والورق المتعادل**

يمكن تصنيف الورق إما كورق حمضي أو ورق متعادل. ً بالرغم من أن طرق صناعة الورق الحديثة بدأت بالورق الحمضي، فإن الورق المتعادل حل مؤخر ً ا محله نظرا للظروف البيئية. وعلى الرغم من ذلك، يمكن إيجاد العديد من أشكال الورق الحمضي في الورق المعاد تدويره. نوصي باستخدام الورق المتعادل مع هذا الجهاز.

يمكنك استخدام قلم اختيار الورق الحمضي لتمييز الورق الحمضي من الورق المتعادل.

#### **سطح الطباعة**

ً قد تتباين صفات الجهة االمامية والجهة الخلفية للورقة قليال. عادة ما تكون جهة فتح رزمة الورق هي جهة الطباعة. اتبع التعليمات الموجودة على رزمة الورق. يتم عادة االشارة إلى جهة الطباعة بسهم.

# **الطابعة**

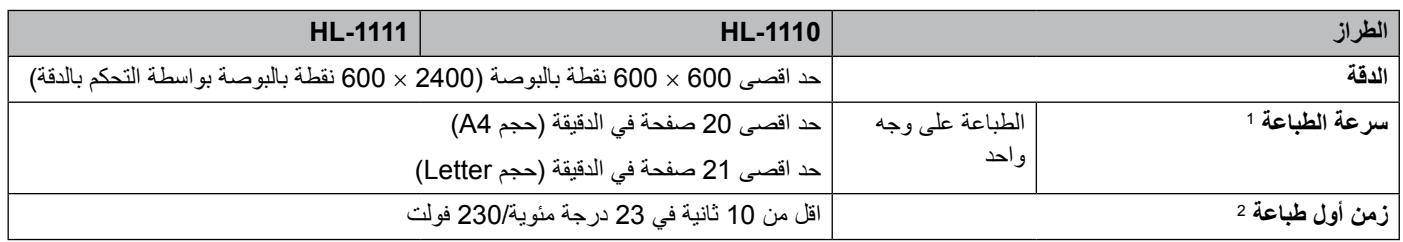

<sup>1</sup> قد تتغير سرعة الطباعة طبقًا لنوع المستند الذي تقوم بطباعته.

<span id="page-70-1"></span><span id="page-70-0"></span>2 من الوضع جاهز

# | الفهرس

# F

C

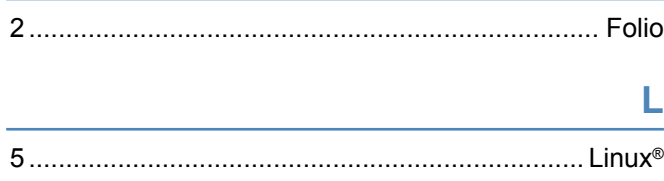

# M

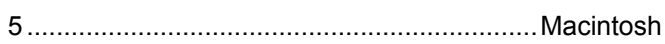

# S

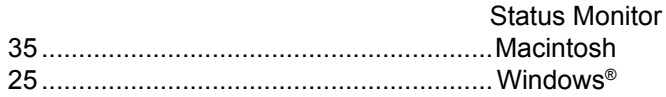

### $\overline{1}$

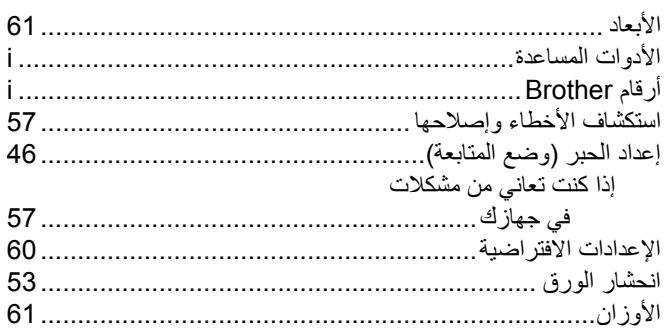

### پ

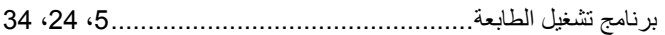

### $\mathbf{C}$

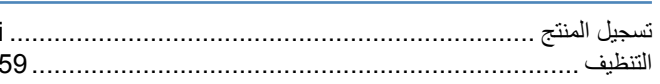

# $\tilde{\epsilon}$

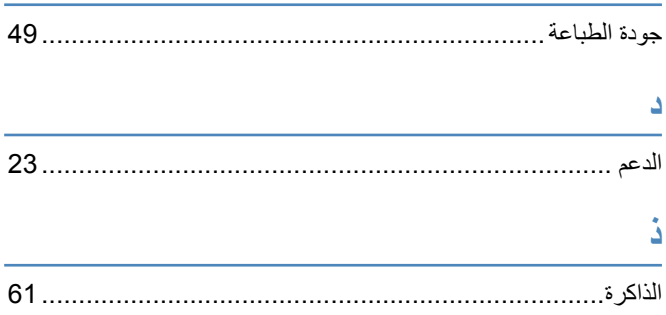

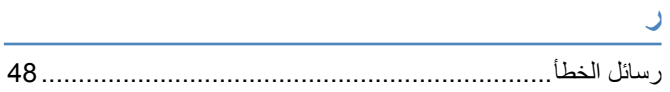

# $\mathbf{r}$

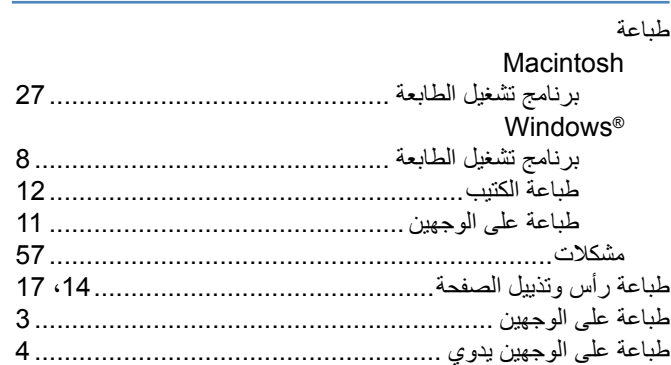

# $\epsilon$

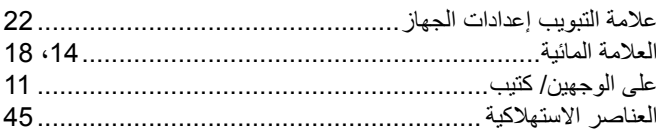

# <mark>ك</mark><br>كلما

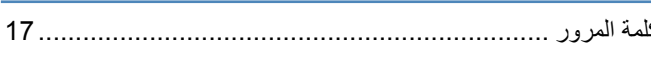

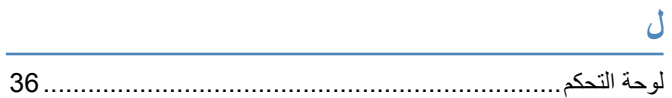

### $\hat{r}$

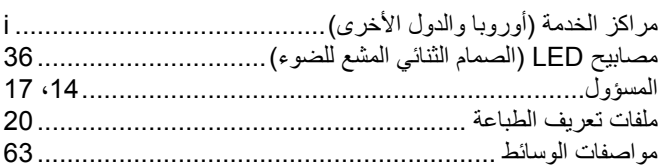

### $\mathcal{S}$

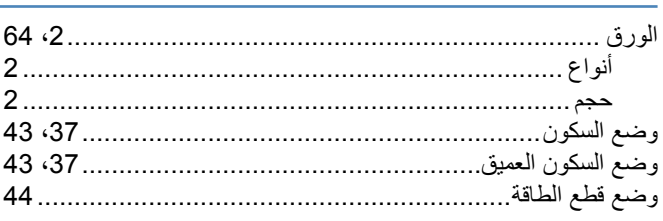